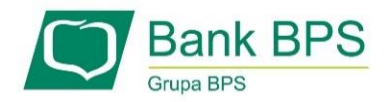

# **SKŁADANIE WNIOSKU UMOCOWANIE BENEFICJENTA**

### **I. PRZED WNIOSKIEM**

Beneficjent, który otrzymał subwencję finansową i nadal ma czynną umowę (nie zwrócił środków finansowych) zobowiązany jest do 31 grudnia 2020 r. złożyć w Banku dokumenty potwierdzające jego umocowanie do zawarcia umowy.

W przypadku dokumentacji (Pełnomocnictwo, Oświadczenie) tylko dokumenty opatrzone kwalifikowanym podpisem elektronicznym można dołączyć za pośrednictwem bankowości elektronicznej wchodząc na dedykowany Wniosek Umocowanie.

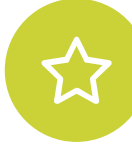

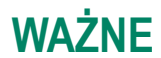

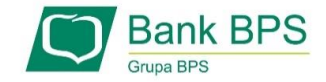

#### **Upewnij się, kto zawarł Umowę Subwencji Finansowej.**

W przypadku, gdy Umowa została podpisana przez osobę umocowaną, w zależności od formy prawnej prowadzonej działalności, dokumentami potwierdzającymi są:

- informacja odpowiadająca odpisowi aktualnemu/pełnemu z Krajowego Rejestru Sądowego lub
- wyciąg z Centralnej Ewidencji i Informacji o Działalności Gospodarczej.

Natomiast w sytuacji, gdy Umowę podpisała osoba inna niż umocowana według Krajowego Rejestru Sądowego lub Centralnej Ewidencji i Informacji o Działalności Gospodarczej lub firma posiada reprezentację wieloosobową, wymagane jest przedłożenie Pełnomocnictwa lub Oświadczenia.

W/w dokumenty tj. Pełnomocnictwo albo Oświadczenie, należy opatrzyć podpisem kwalifikowanym elektronicznym lub poświadczyć podpisy notarialnie.

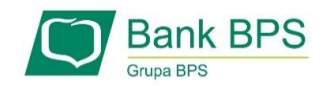

#### **Należy pamiętać, że:**

- 1) Pełnomocnictwo musi być opatrzone datą nie późniejszą niż dzień złożenia wniosku o subwencję. W przypadku tej samej daty, o ważności Pełnomocnictwa decyduje godzina notarialnego poświadczenia podpisów lub złożenia ostatniego z wymaganych podpisów kwalifikowanych. W razie braku wskazania godziny poświadczenia notarialnego pełnomocnictwo udzielone w dacie złożenia wniosku nie będzie mogło być zaakceptowane;
- 2) Oświadczenie musi zostać wystawione po dacie złożenia wniosku o subwencję finansową, jeśli wcześniej nie udzielono pełnomocnictwa osobie wnioskującej. Oświadczenie podpisuje osoba lub osoby umocowane według Krajowego Rejestru Sądowego lub Centralnej Ewidencji i Informacji o Działalności Gospodarczej.

Zarówno Pełnomocnictwo jak i Oświadczenie należy przedłożyć wraz z aktualnym/pełnym odpisem z Krajowego Rejestru Sądowego lub wydrukiem z Centralnej Ewidencji i Informacji o Działalności Gospodarczej.

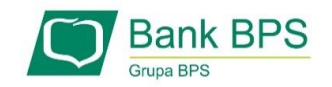

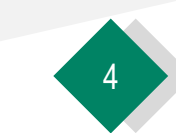

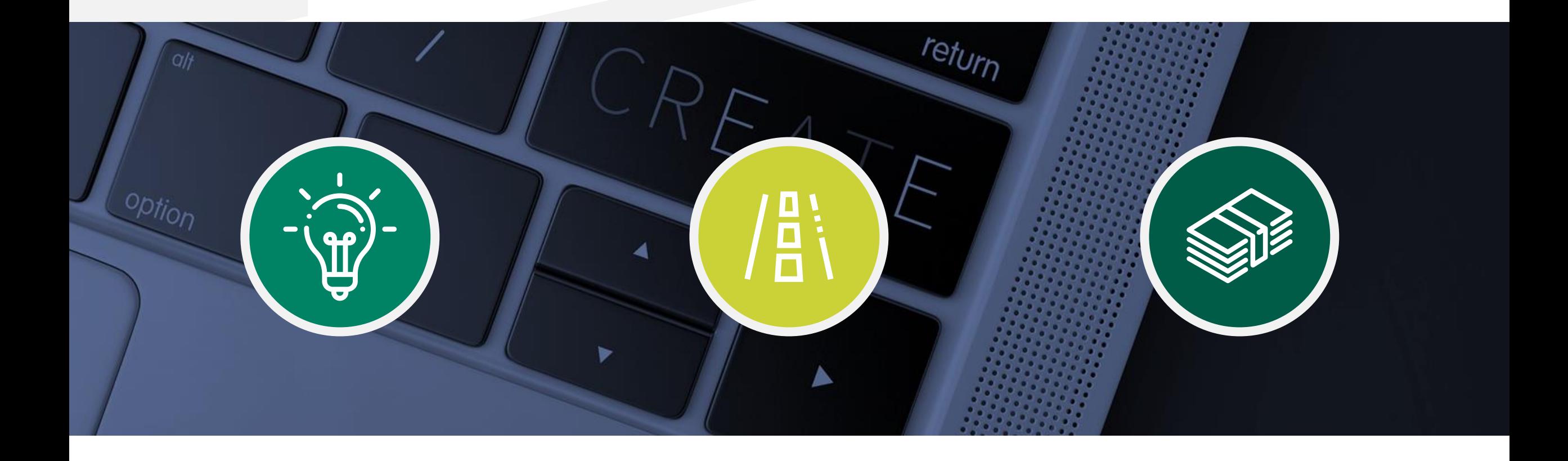

**II. Wniosek Umocowanie – czynności do wykonania**

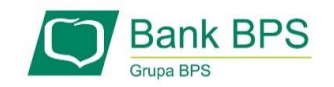

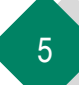

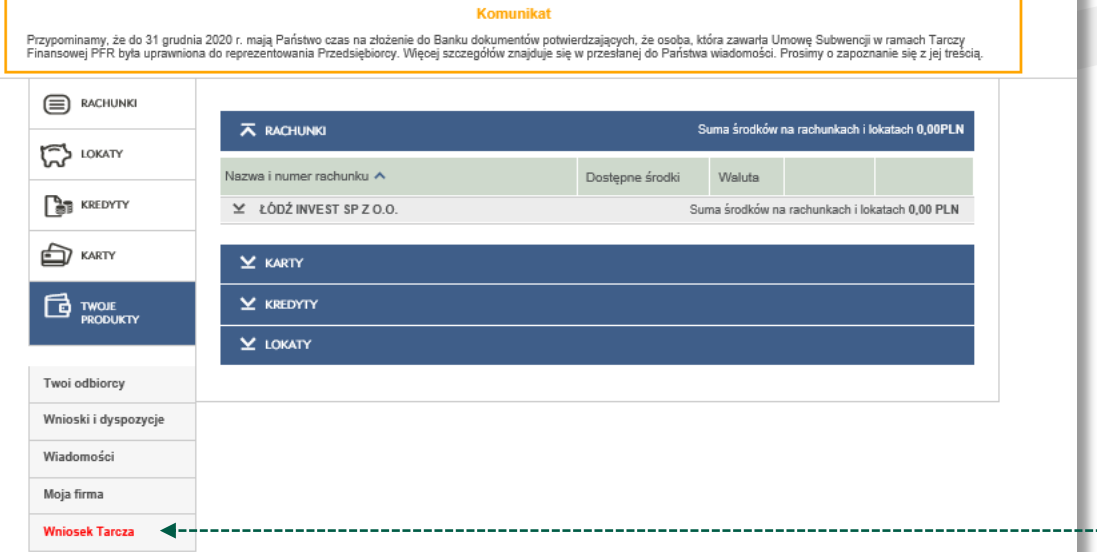

----------------------------

**Aby złożyć Wniosek Umocowanie lub sprawdzić status Wniosku Umocowanie** należy w menu bocznym wybrać przycisk "Wniosek Tarcza"

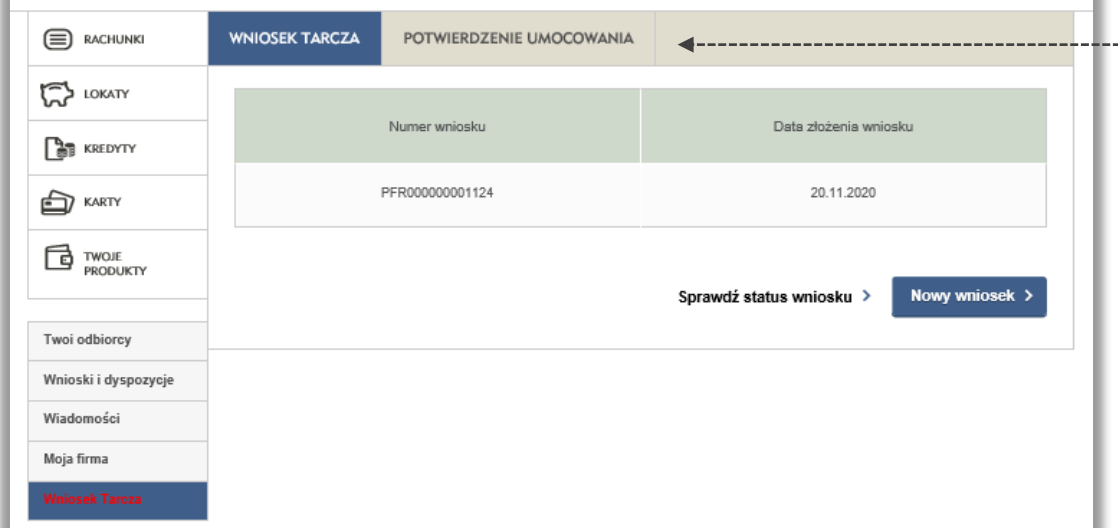

W celu złożenia Wniosku Umocowanie przejdź na zakładkę "**Potwierdzenie Umocowania**"

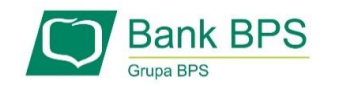

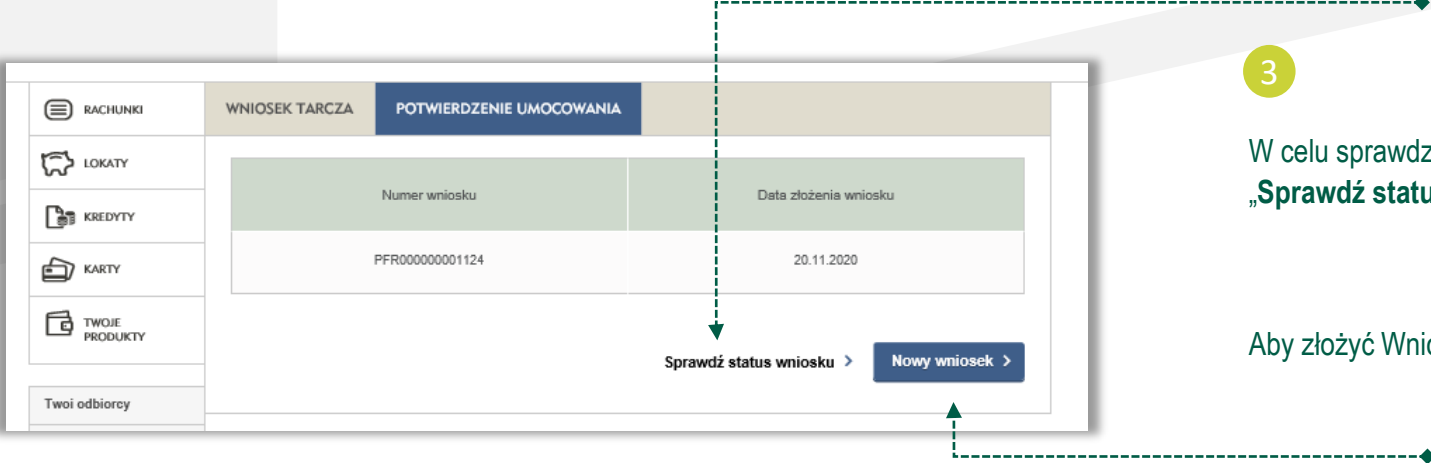

W celu sprawdzenia statusu Wniosku Umocowanie wybierz przycisk "**Sprawdź status wniosku**"

.....................

Aby złożyć Wniosek Umocowanie wybierz przycisk "Nowy wniosek"

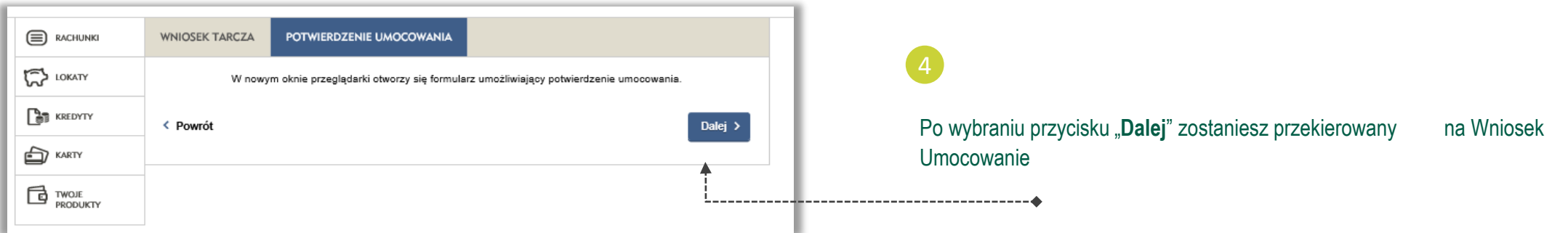

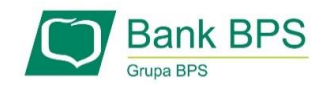

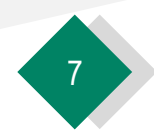

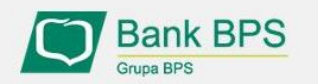

Tarcza PFR - obsługa procesu potwierdzenia umocowania

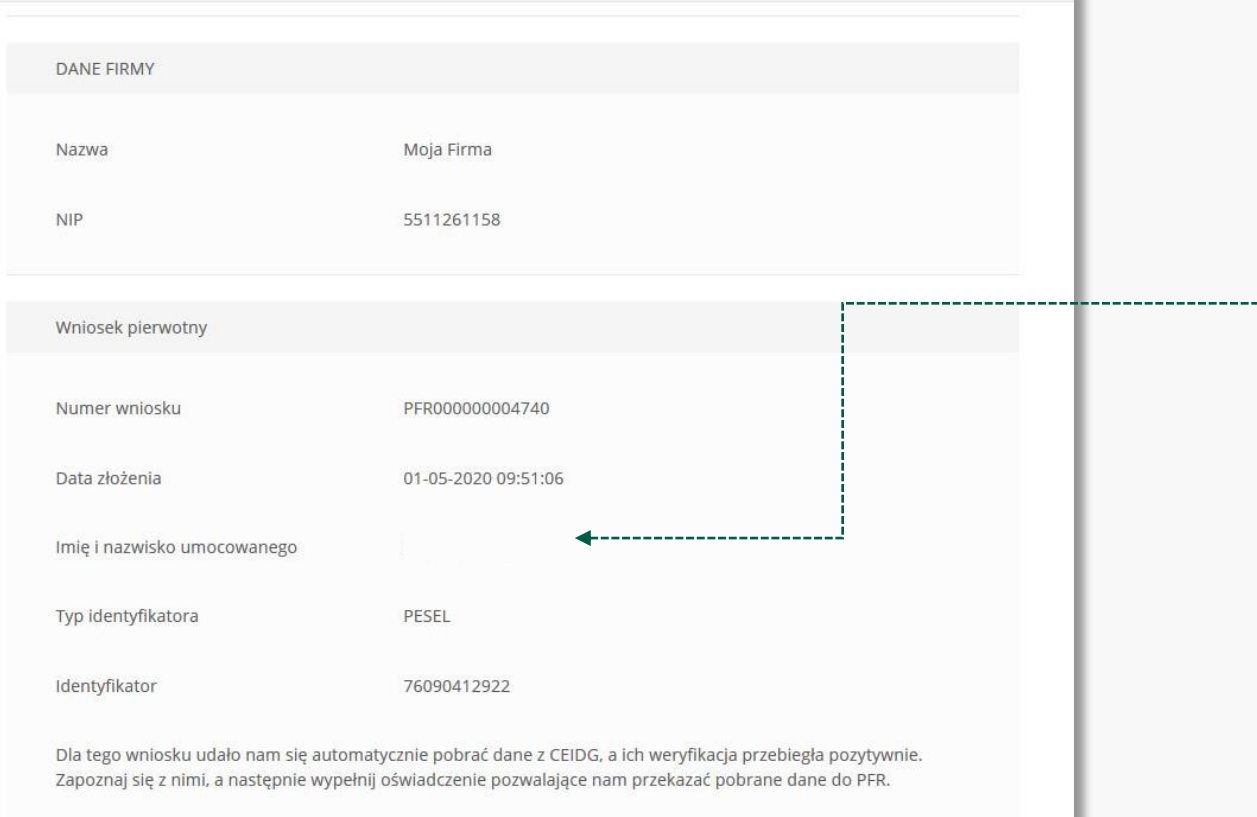

**Należy sprawdzić czy te dane, które są na Umowie Subwencji Finansowej są prawidłowe.**

#### **UWAGA!**

Jeśli któraś z danych Umocowanego uległa zmianie należy przedłożyć do PFR Oświadczenie. W tym celu na kolejnym ekranie nie należy potwierdzać danych oraz pobranego wydruku z CEIDG

**Należy otworzyć ten wydruk i sprawdzić czy dane w nim zawarte są prawidłowe.**

#### **UWAGA!**

Jeśli nie zgadzasz się z przedstawionym przez Bank wydrukiem z CEIDG, to na kolejnym ekranie nie potwierdzaj tego dokumentu

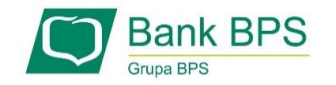

CEIDG

Dokument automatycznie pobrany z

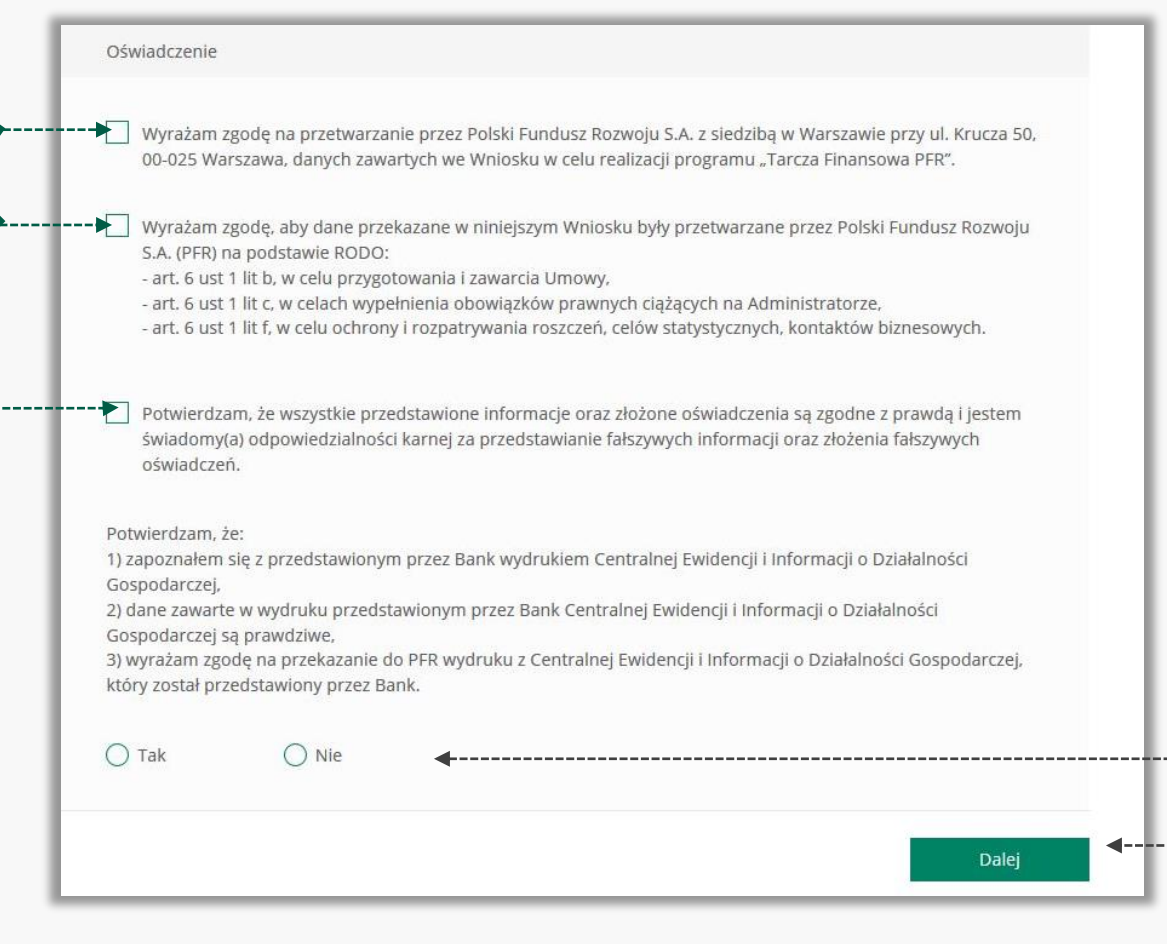

Należy odznaczyć akceptację poszczególnych oświadczeń

-------------------

Jeśli dane w Umowie Subwencji Finansowej oraz dane w przedstawionym przez Bank wydruku z CEIDG są prawidłowe, należy kliknąć "TAK". W przypadku gdy któraś z danych jest nieprawidłowa lub uległa zmianie, należy kliknąć "**NIE**" i wtedy zostaniesz poproszony o przekazanie do Banku Oświadczenia lub Pełnomocnictwa lub poprawnego wydruku z CEIDG

W przypadku akceptacji zaprezentowanych danych po kliknięciu przycisku "**Dalej**" Twój Wniosek zostanie zweryfikowany pozytywnie. W przypadku gdy, któraś z prezentowanych danych jest nieprawidłowa, to po kliknięciu "**Dalej**" zostaniesz przekierowany na kolejny ekran w celu dokonania wyboru jaki dokument chcesz przekazać do Banku

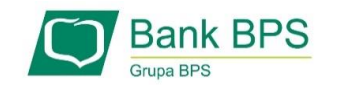

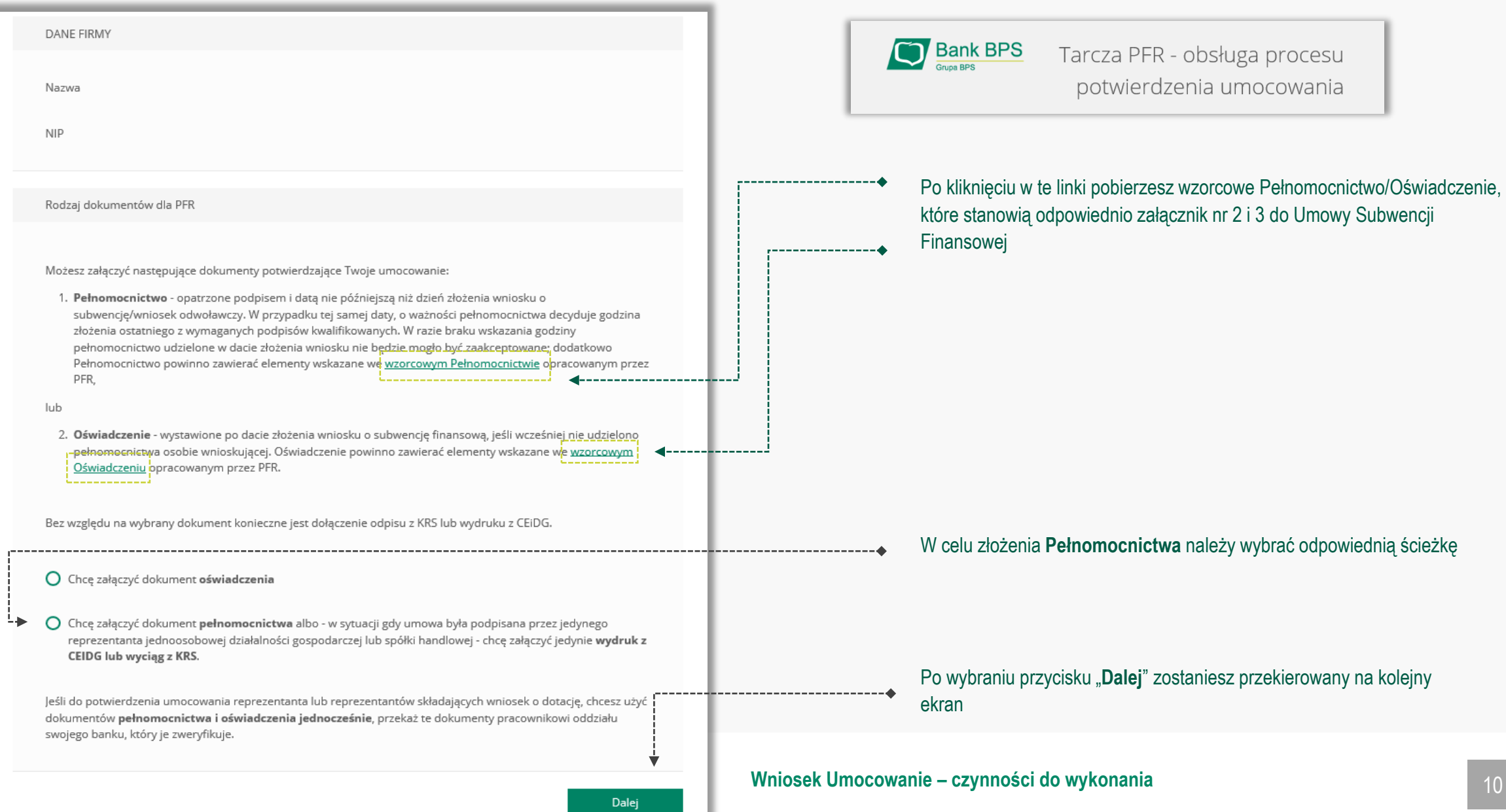

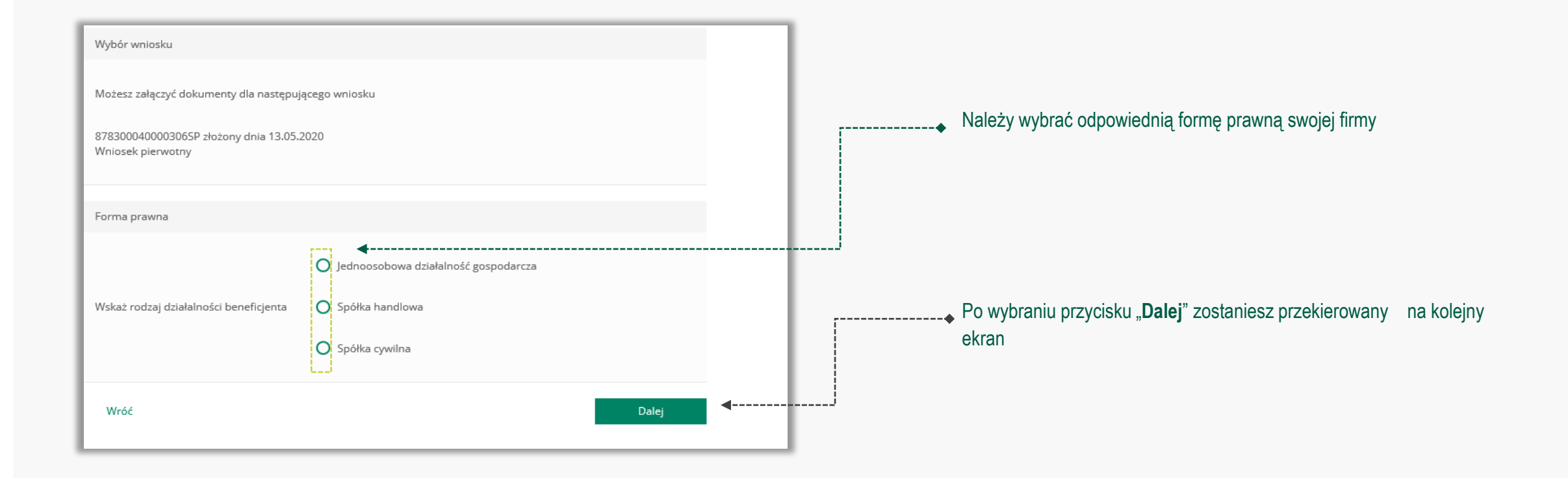

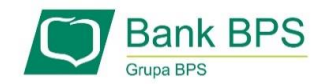

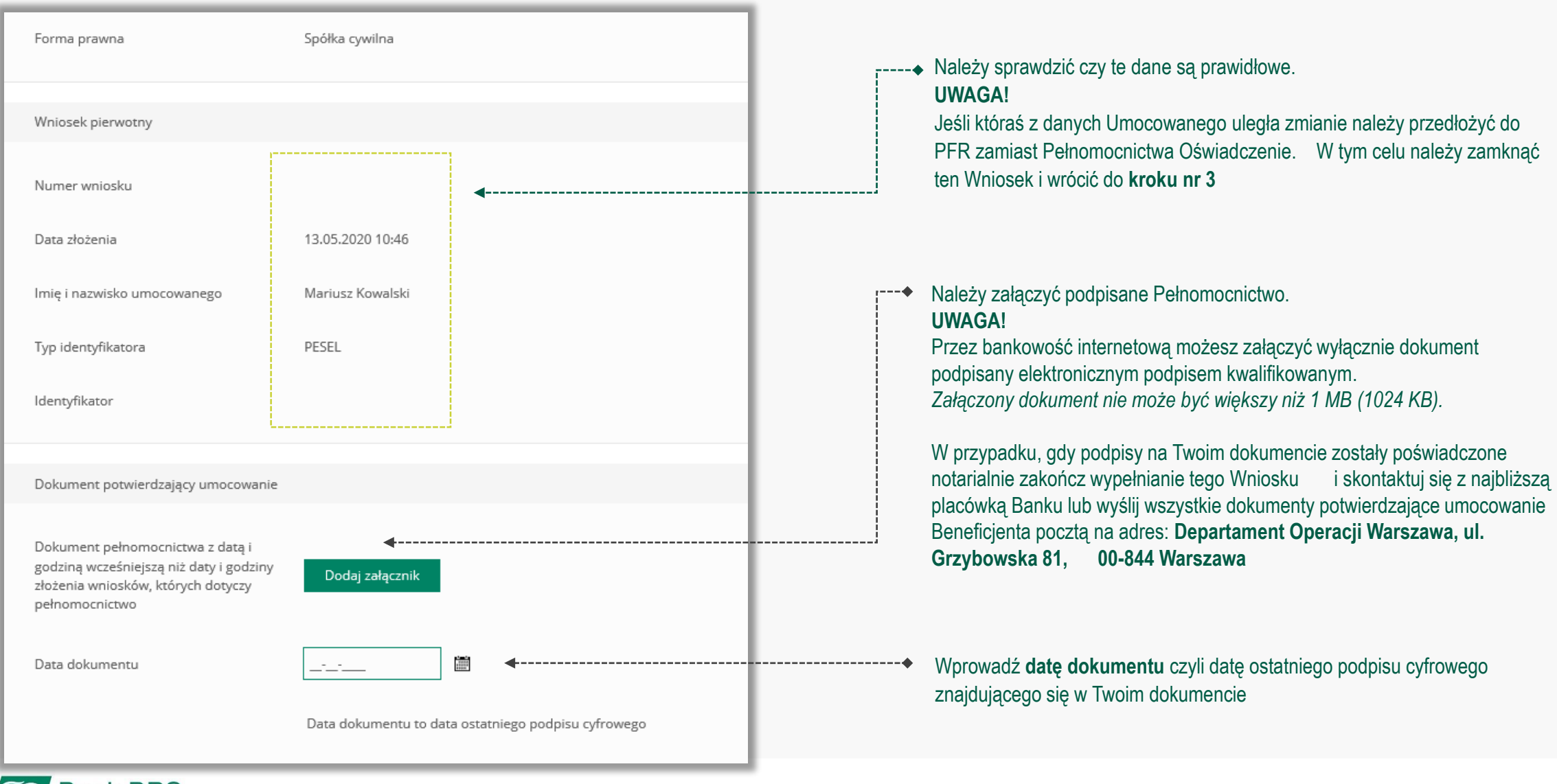

**Bank BPS Grupa BPS** 

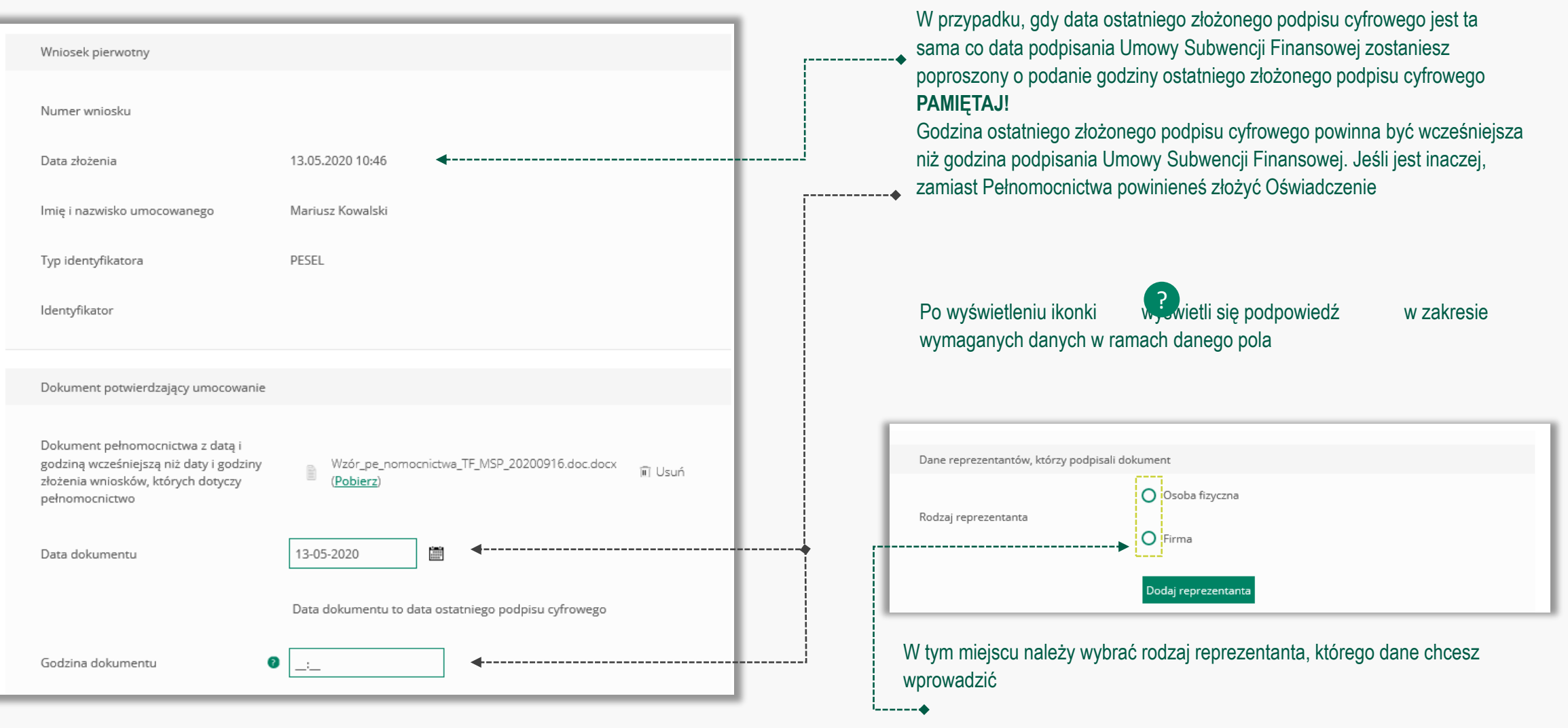

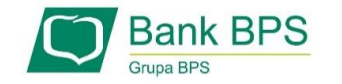

#### **Whiosek Umocowanie – czynności do wykonania** 13

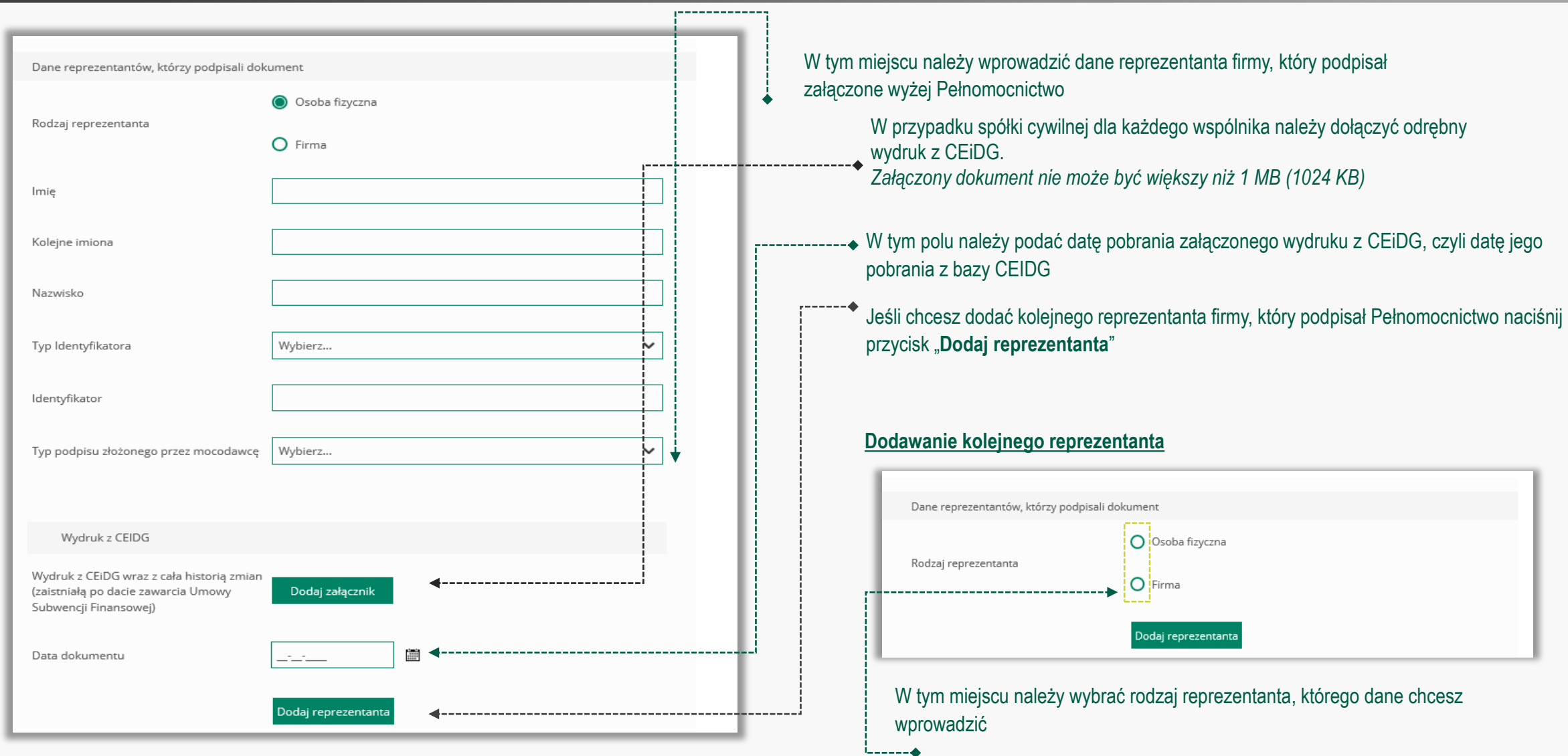

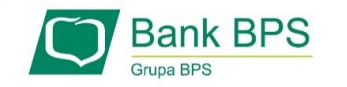

#### **Wniosek Umocowanie – czynności do wykonania** 14

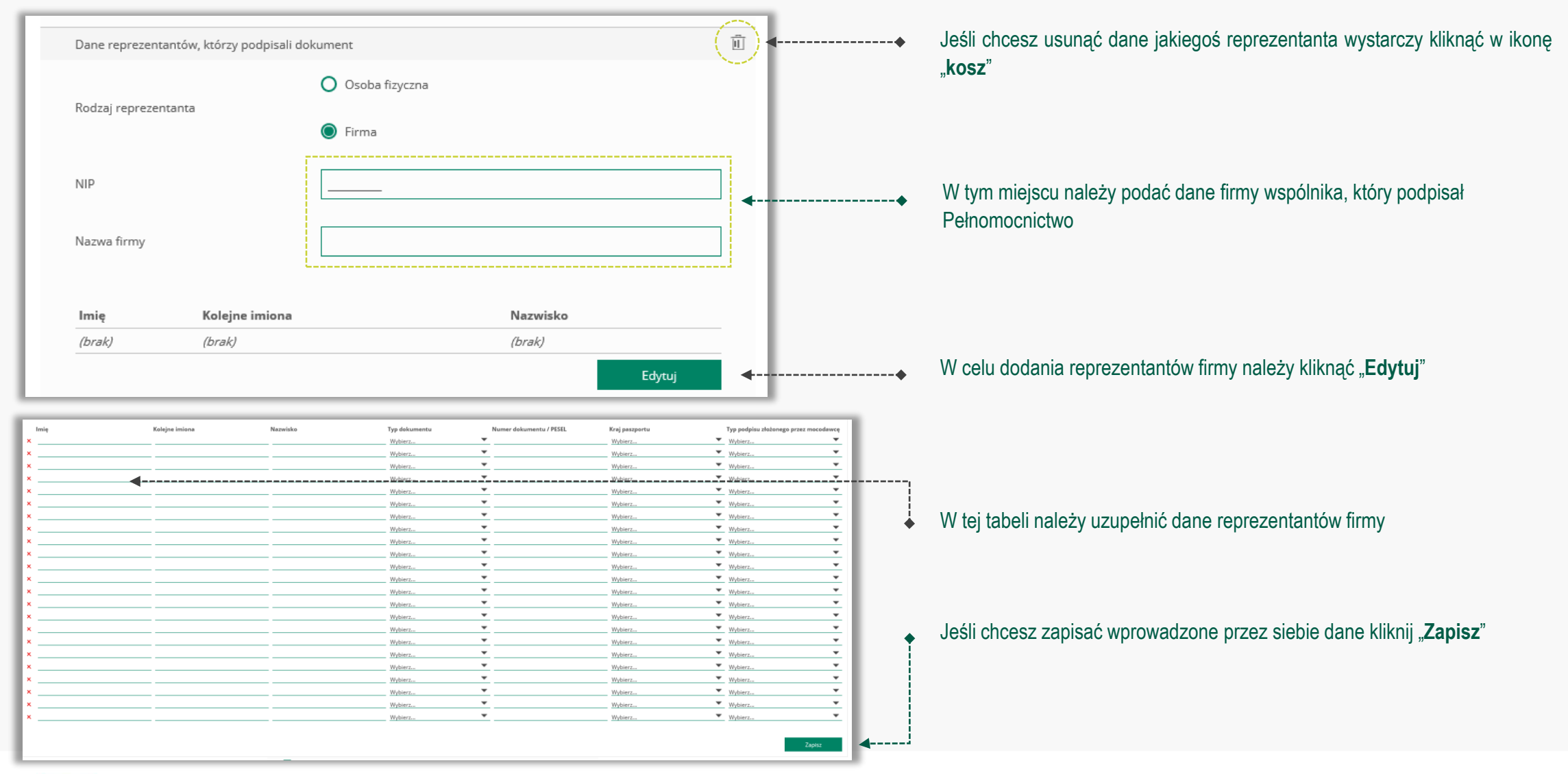

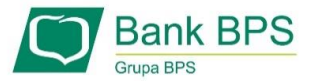

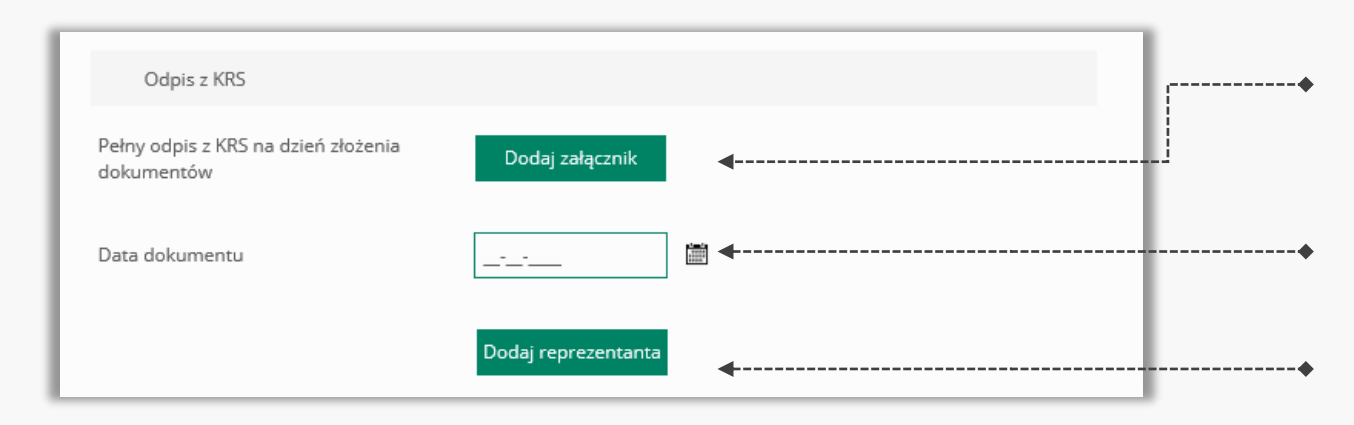

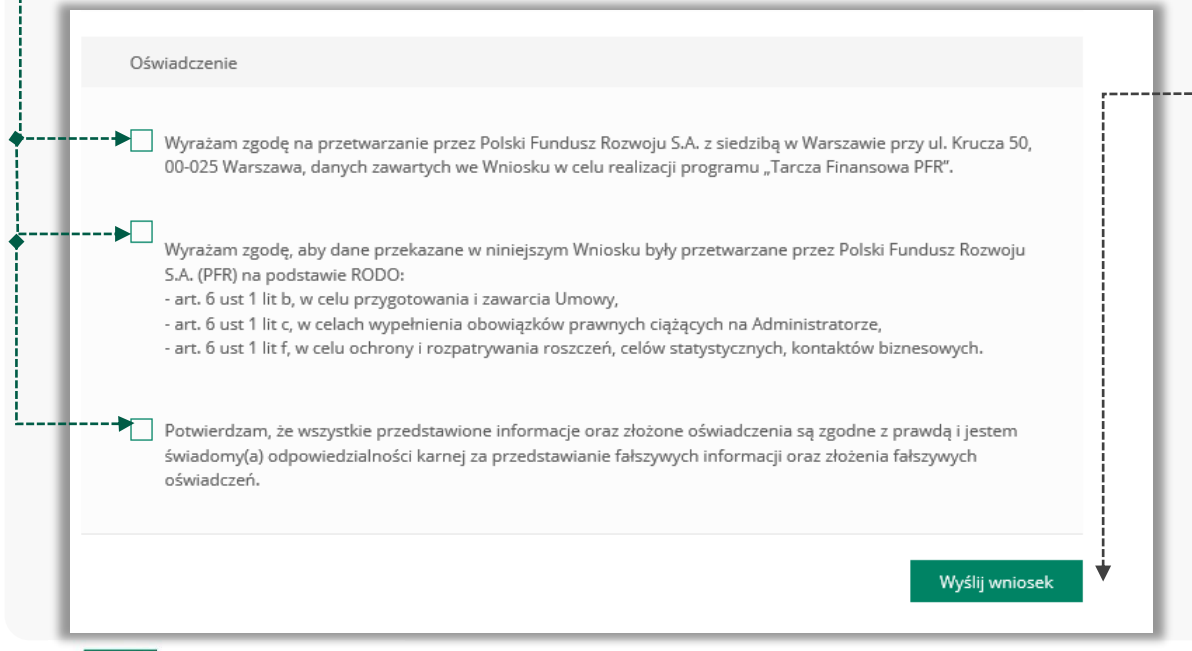

Bank BPS

W przypadku firmy należy dołączyć pełny odpis z KRS na dzień złożenia dokumentów potwierdzających umocowanie Beneficjenta do Banku. *Załączony dokument nie może być większy niż 1 MB (1024 KB)*

W tym polu należy podać datę pobrania załączonego pełnego odpisu z KRS

Jeśli chcesz dodać kolejnego reprezentanta firmy, który podpisał Pełnomocnictwo naciśnij przycisk "**Dodaj reprezentanta**"

- Należy odznaczyć akceptację poszczególnych oświadczeń
	- Aby wysłać Wniosek Umocowanie do Banku należy wybrać przycisk "**Wyślij wniosek**"

**Po wysłaniu Wniosku Umocowanie do Banku otrzymasz taki komunikat**

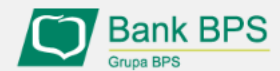

------------

Tarcza PFR - obsługa procesu potwierdzenia umocowania

Dziękujemy za złożenie wniosku

Dziękujemy za przesłanie dokumentów. Wkrótce pracownik banku zweryfikuje ich poprawność. Status procesu możesz śledzić w systemie transakcyjnym.

#### **Wniosek Umocowanie – czynności do wykonania** 16

 $\overline{\mathbf{v}}$ 

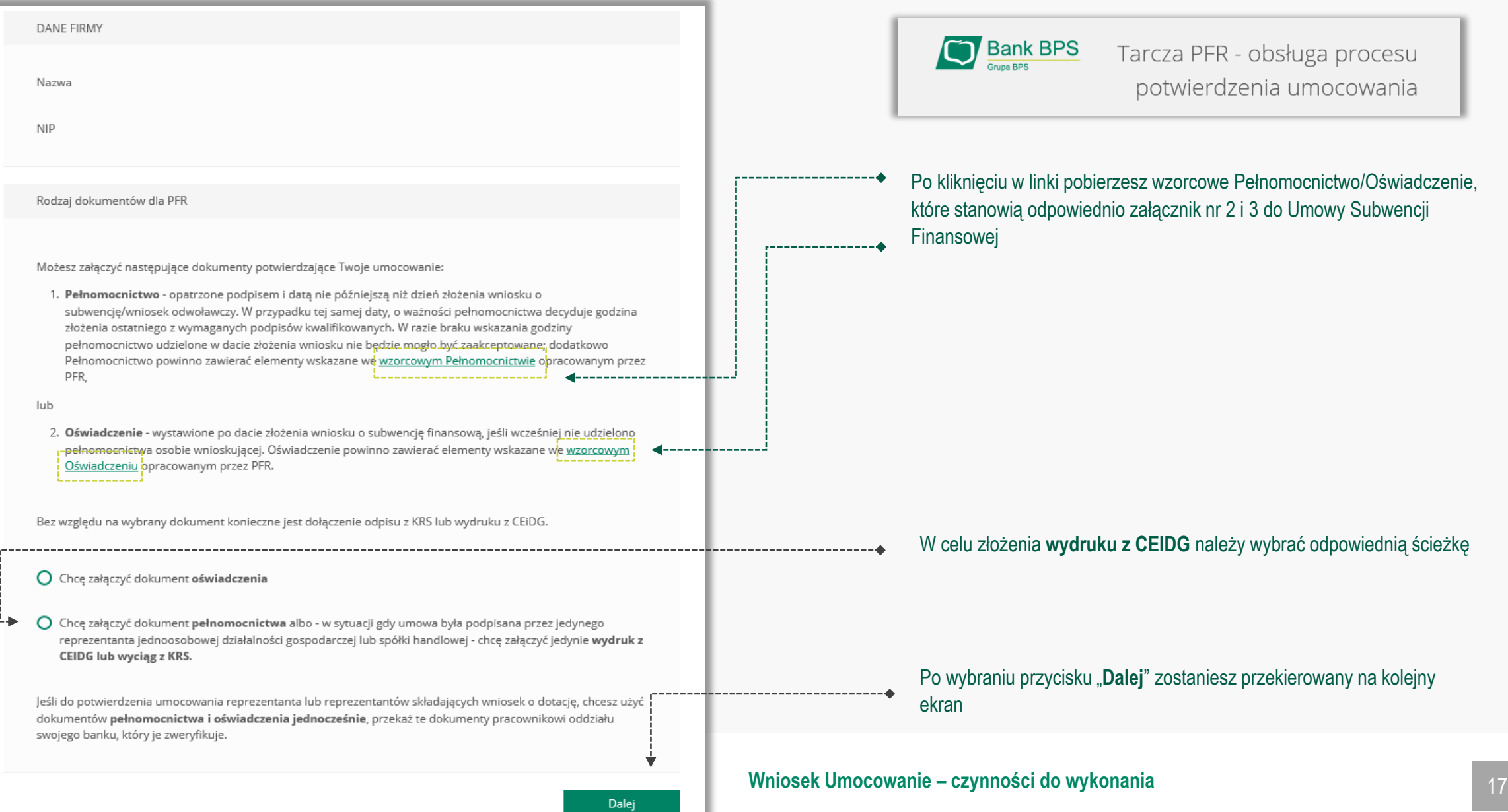

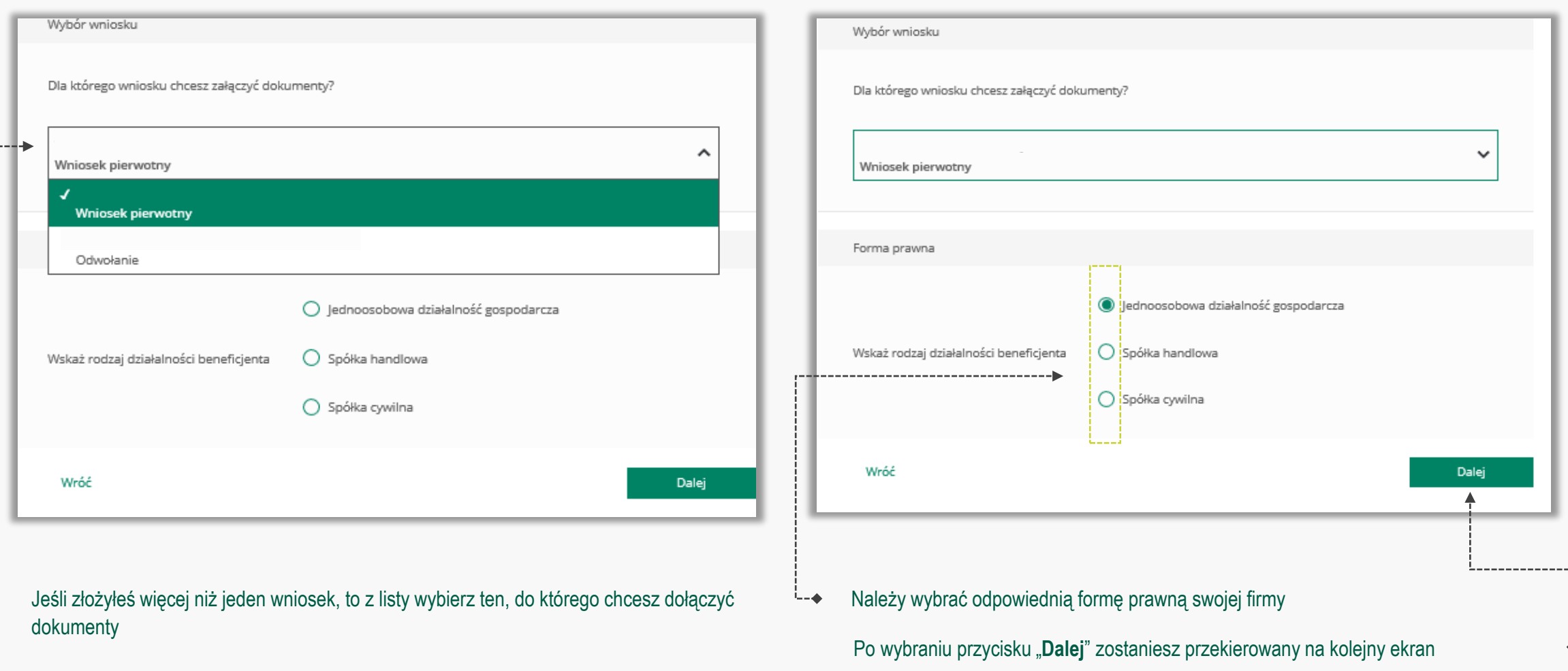

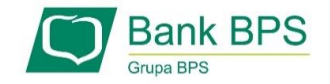

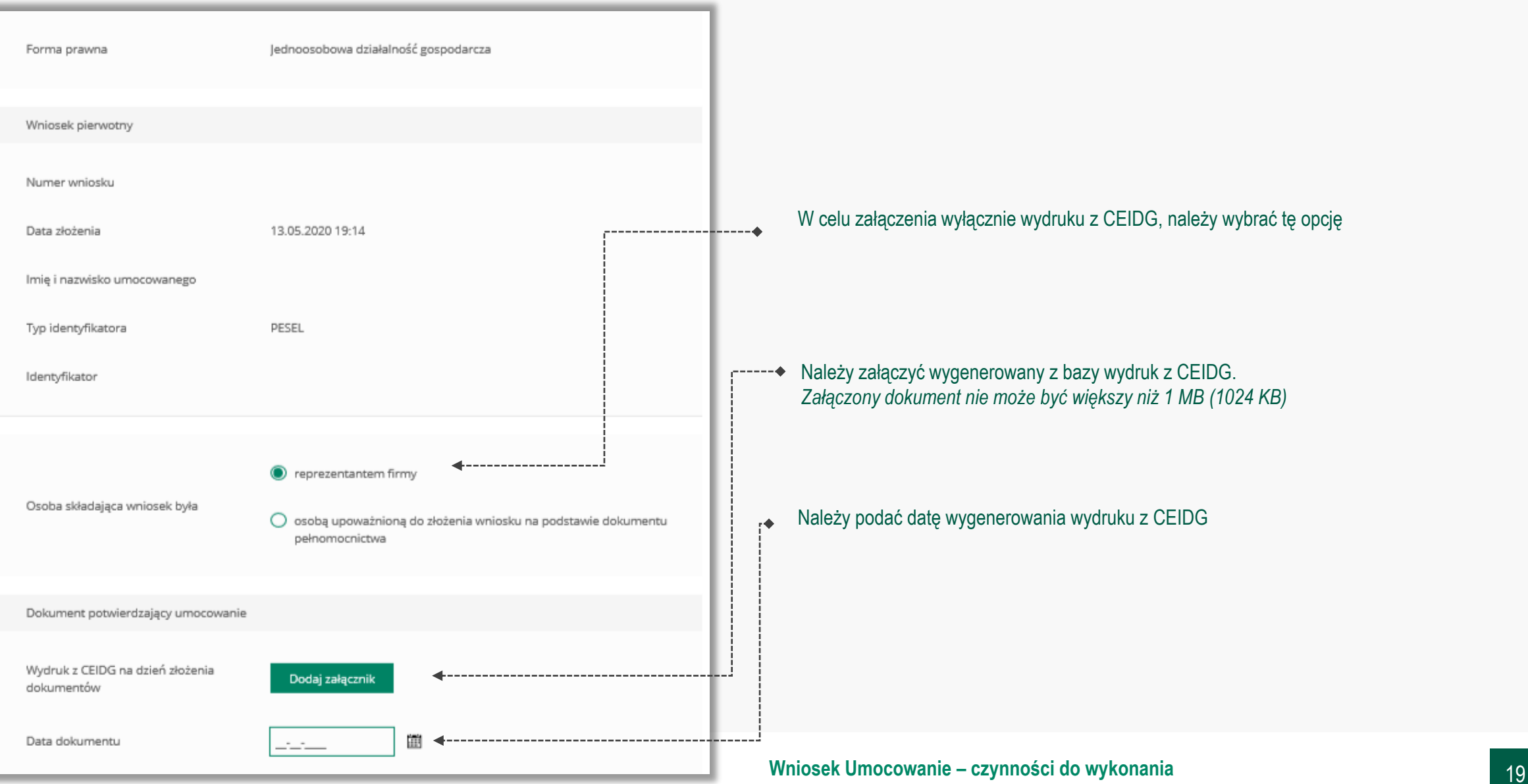

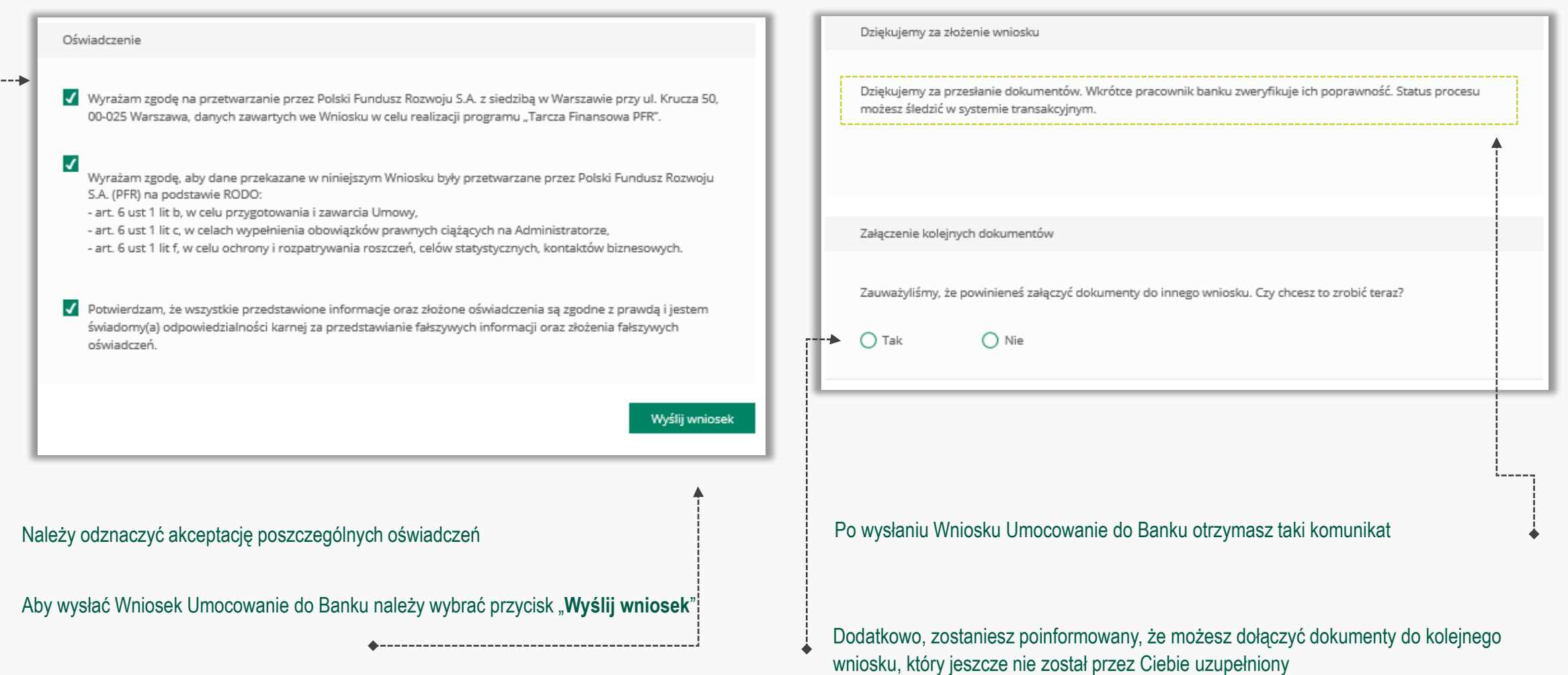

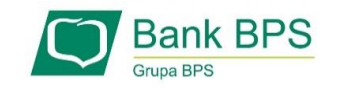

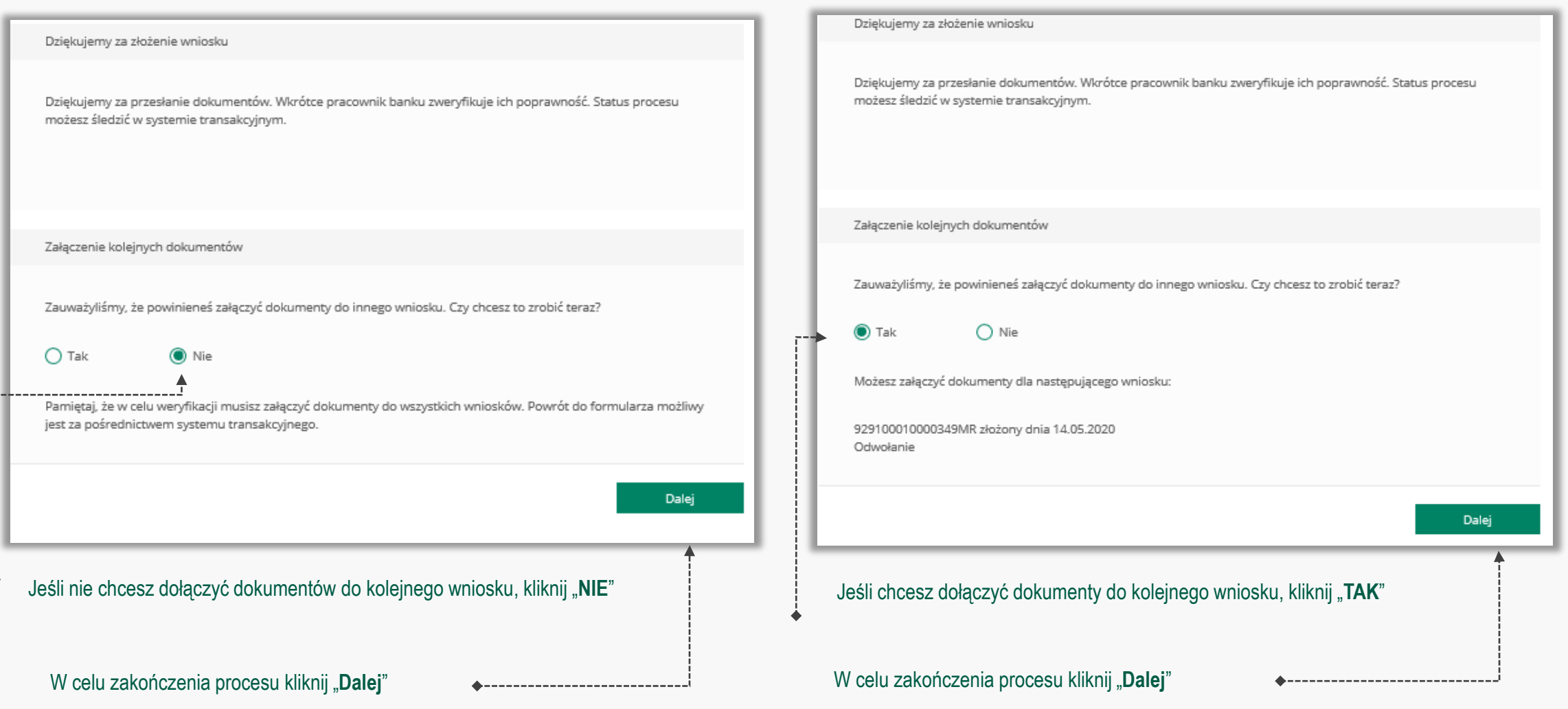

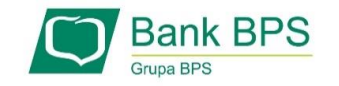

# **PRZYKŁAD 4.** Wniosek Umocowanie - Oświadczenie – JEDNOOSOBOWA DZIAŁALNOŚĆ GOSPODARCZA

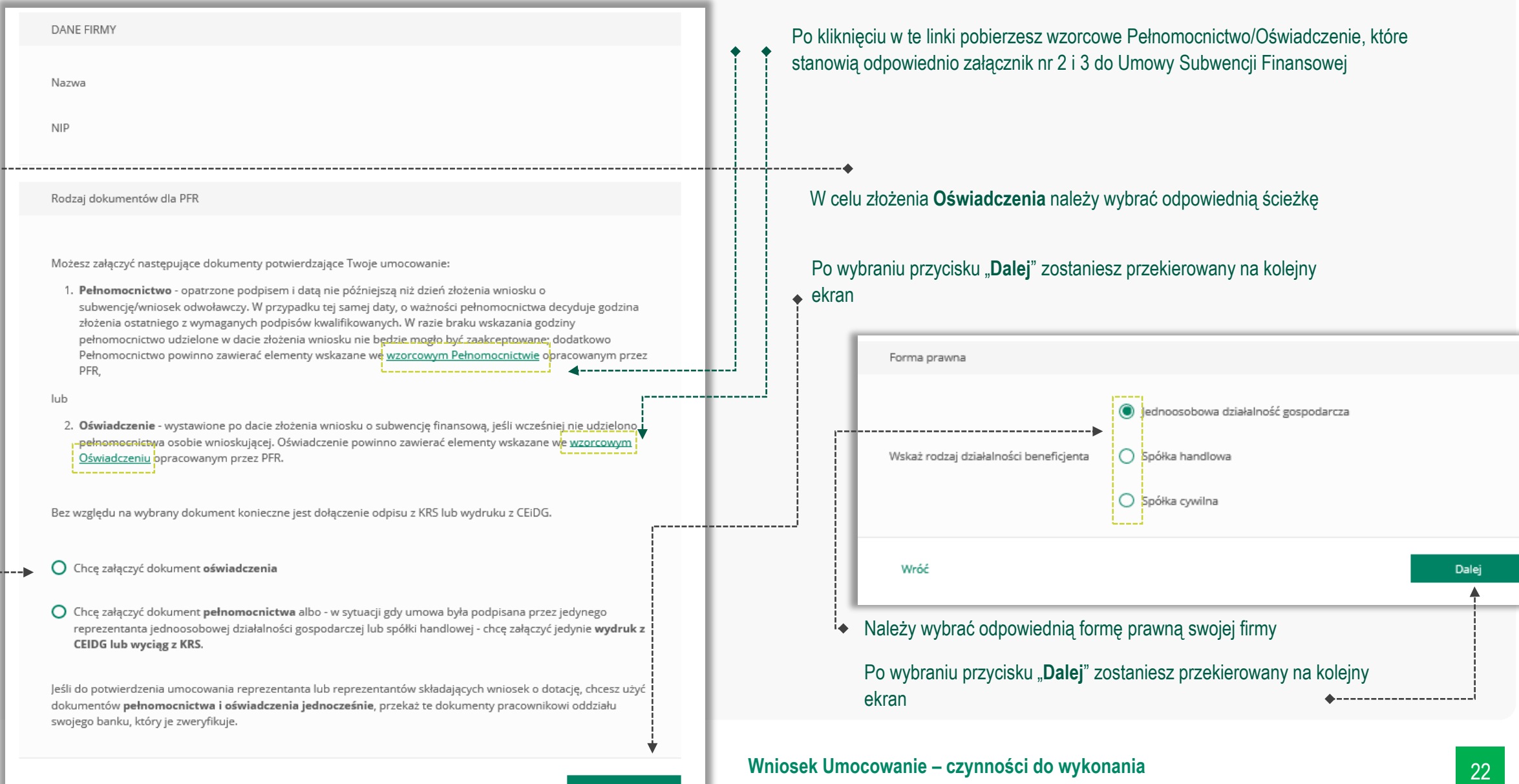

# **PRZYKŁAD 4.** Wniosek Umocowanie - Oświadczenie – JEDNOOSOBOWA DZIAŁALNOŚĆ GOSPODARCZA

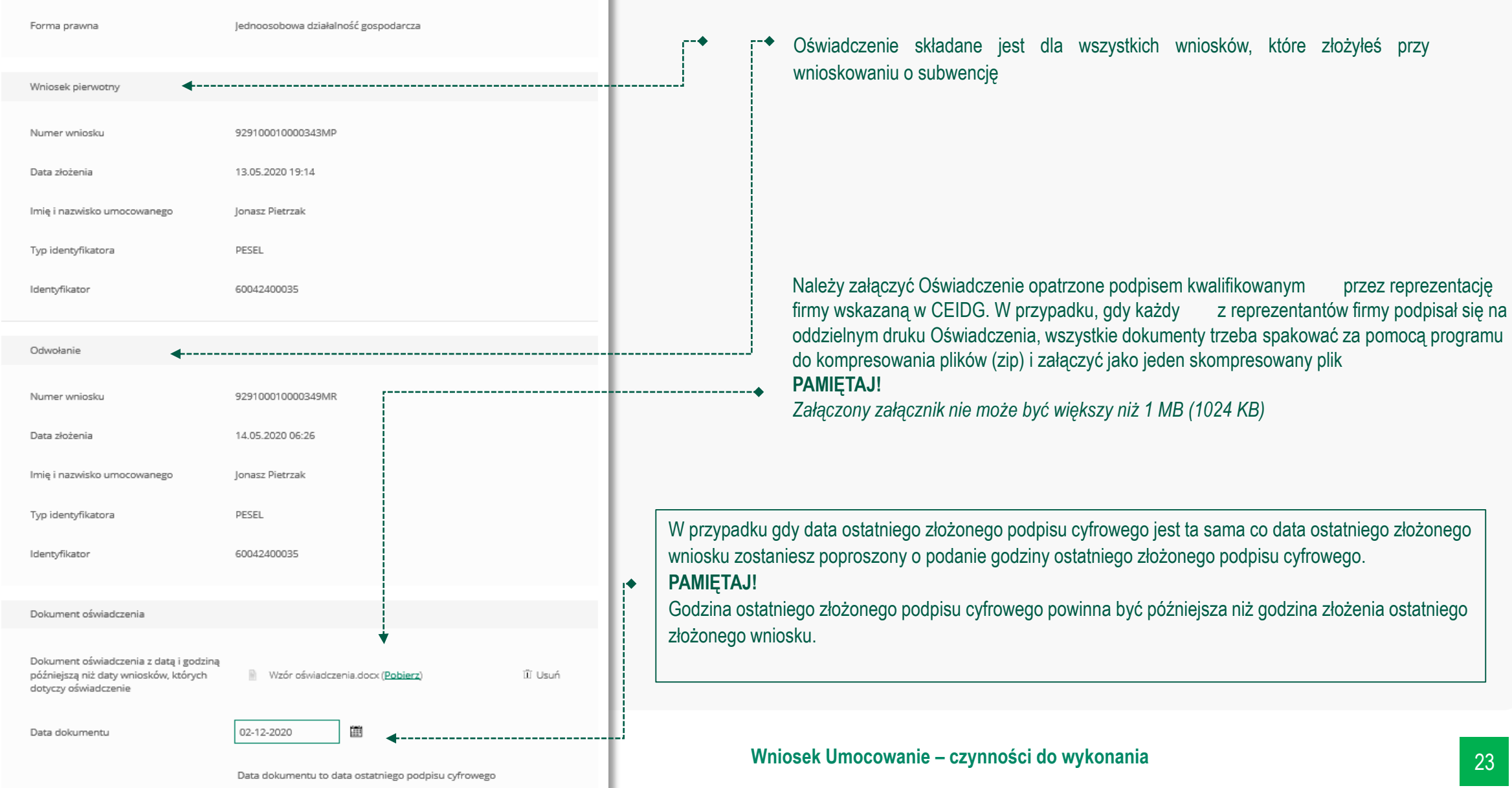

# **PRZYKŁAD 4.** Wniosek Umocowanie - Oświadczenie – JEDNOOSOBOWA DZIAŁALNOŚĆ GOSPODARCZA

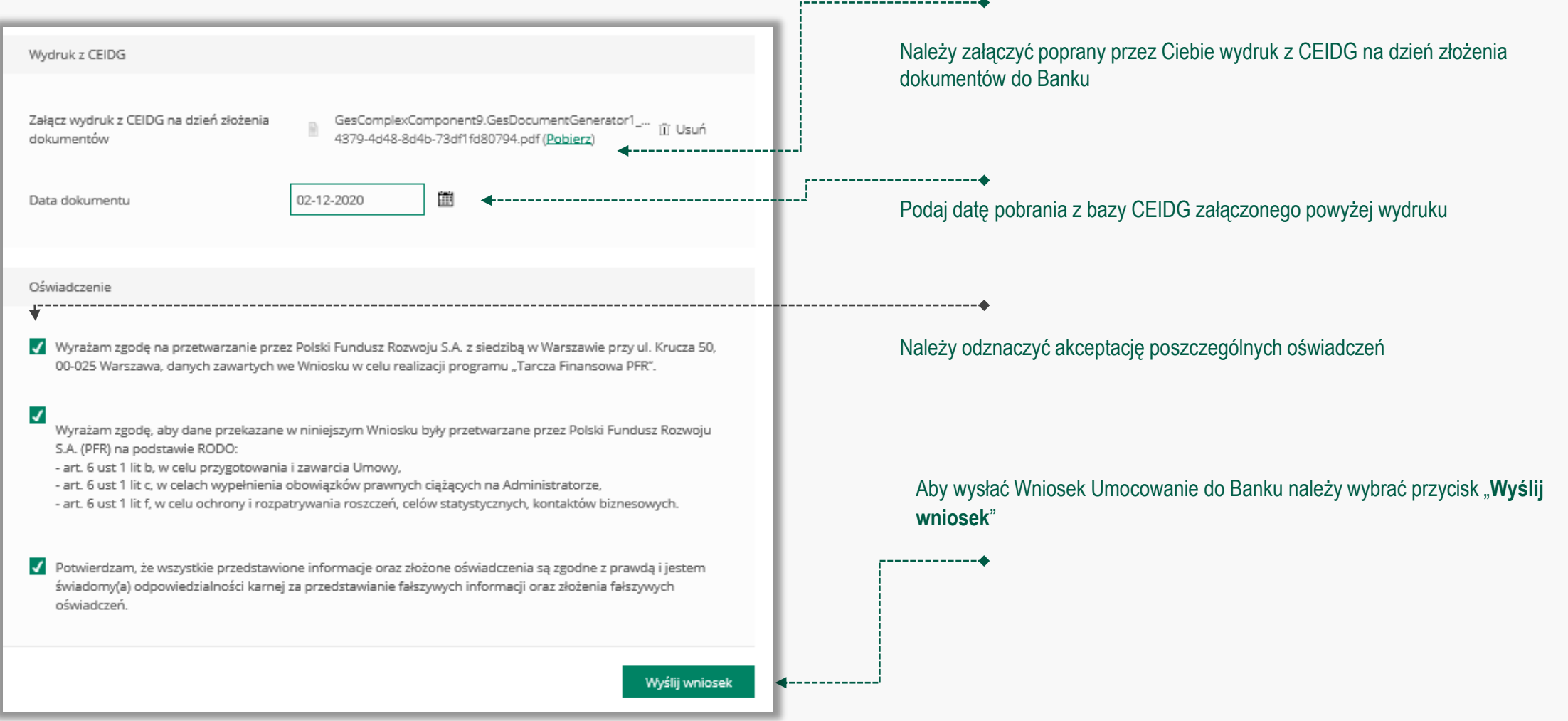

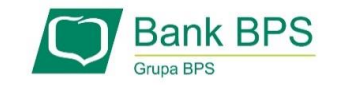

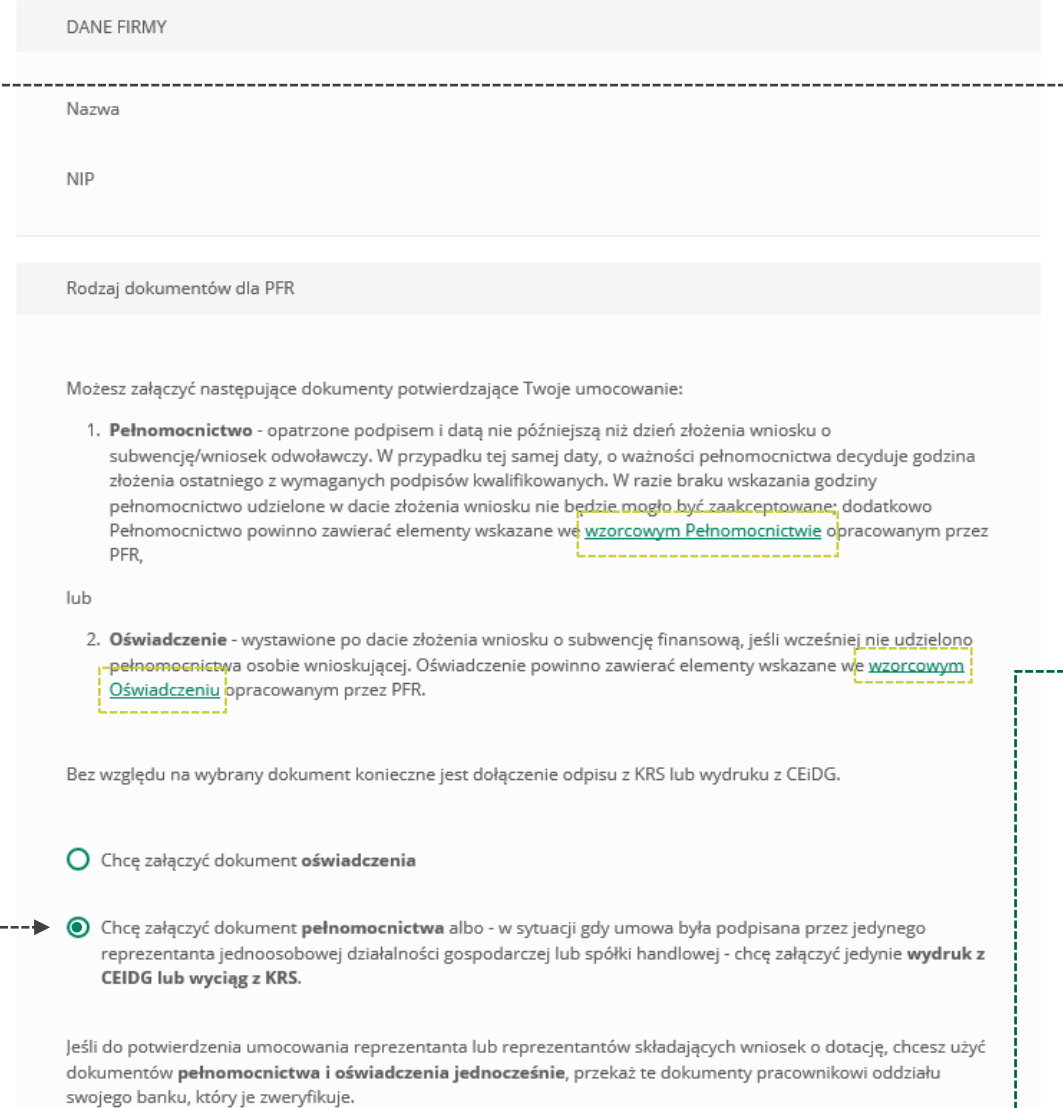

W celu złożenia Odpisu z KRS należy wybrać odpowiednią ścieżkę

Po wybraniu przycisku "Dalej" zostaniesz przekierowany na kolejny ekran

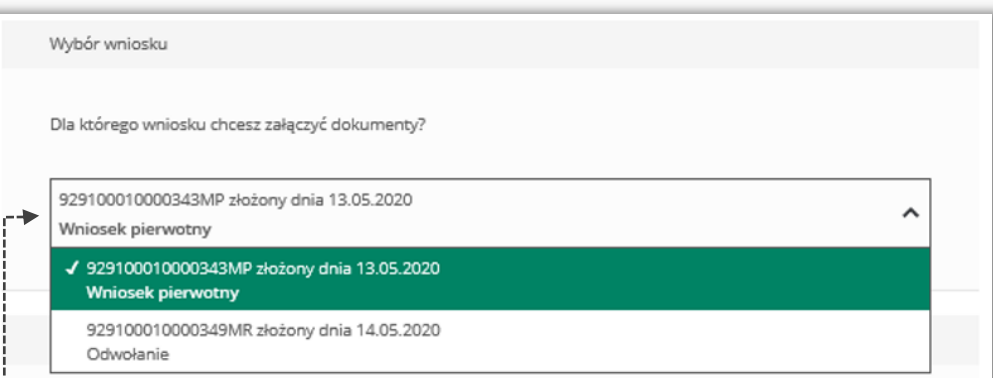

Jeśli złożyłeś więcej niż jeden wniosek, to z listy wybierz ten, do którego ٠ chcesz dołączyć Odpis z KRS

#### **Wniosek Umocowanie – czynności do wykonania** 25

 $\overline{\mathbf{v}}$ 

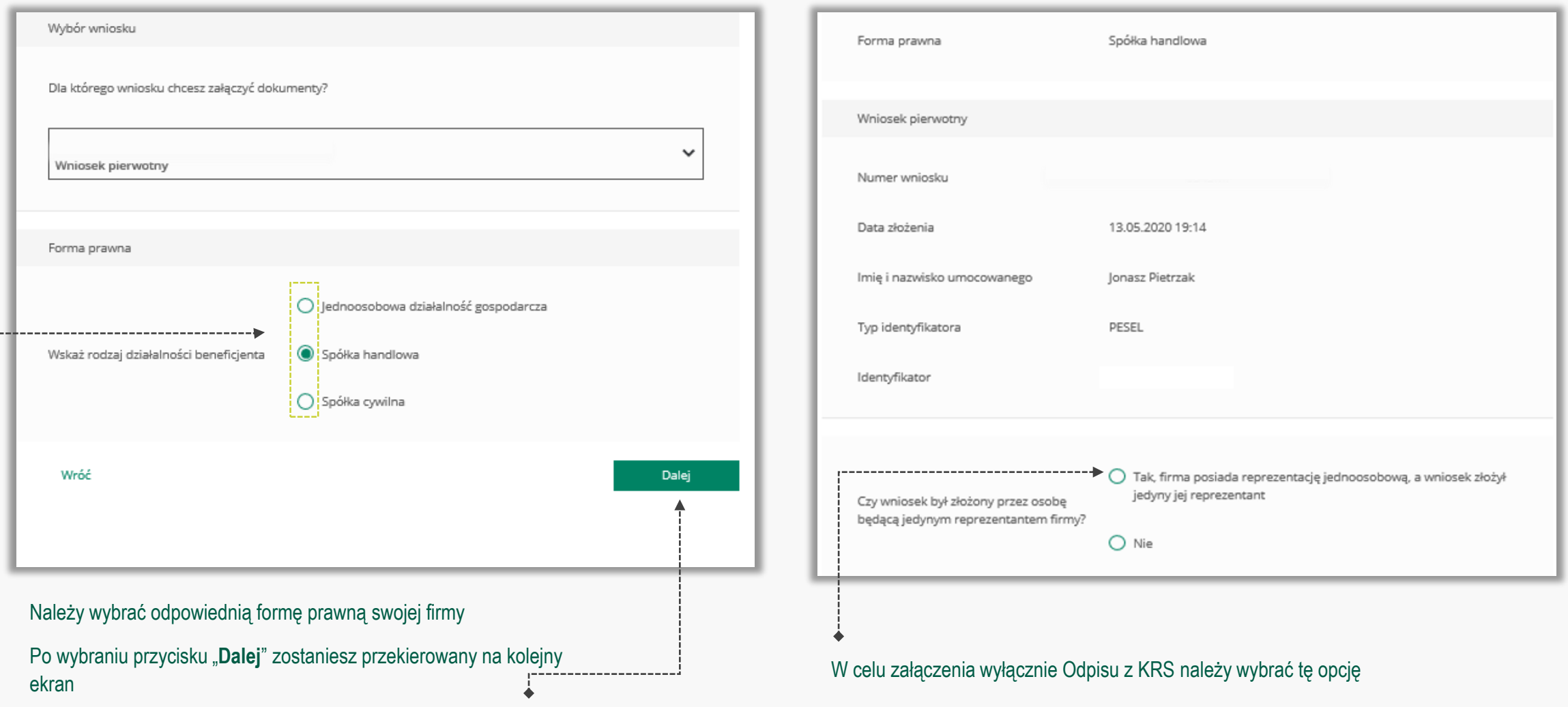

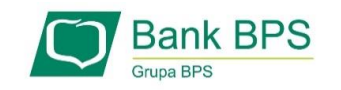

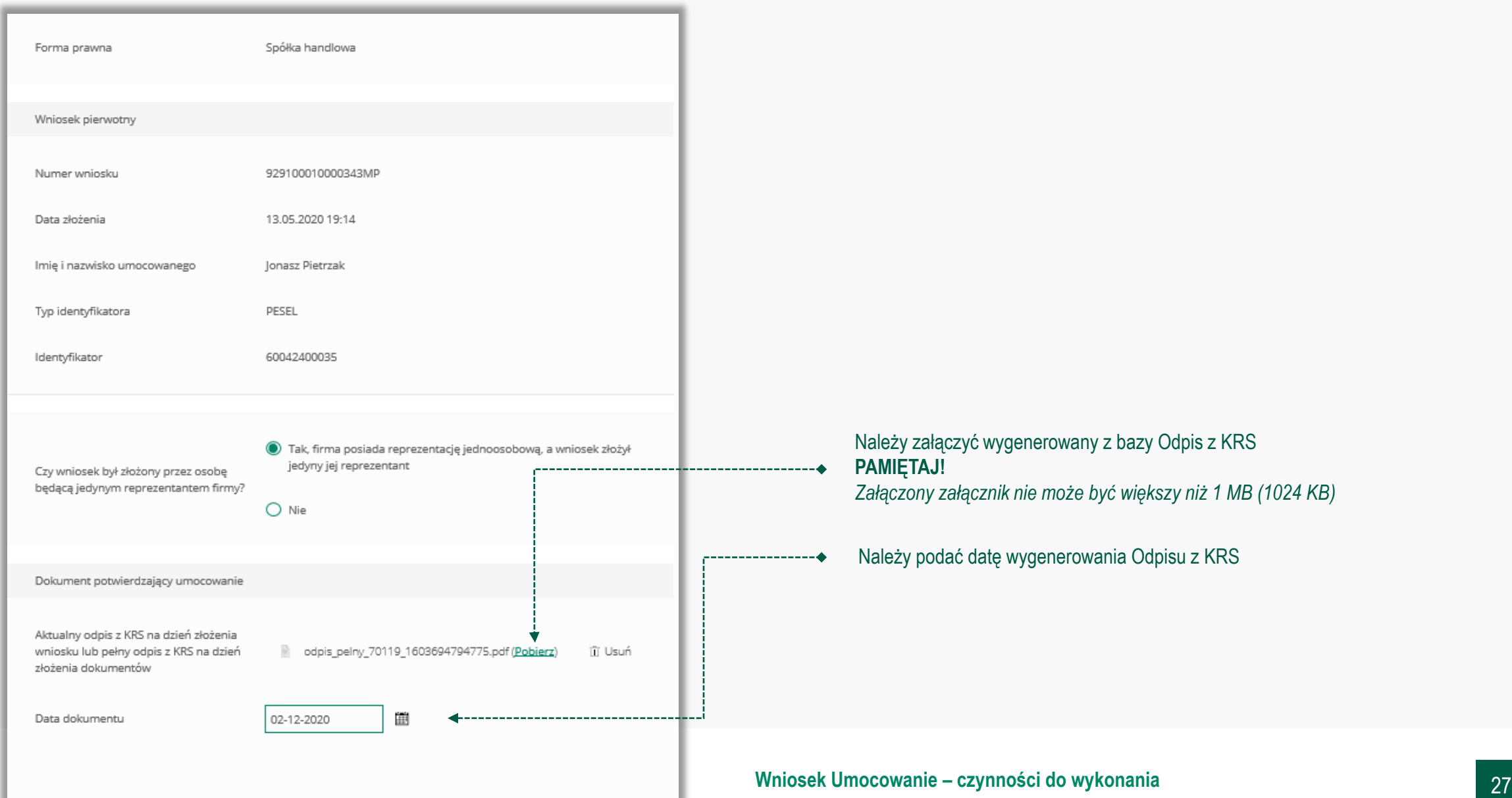

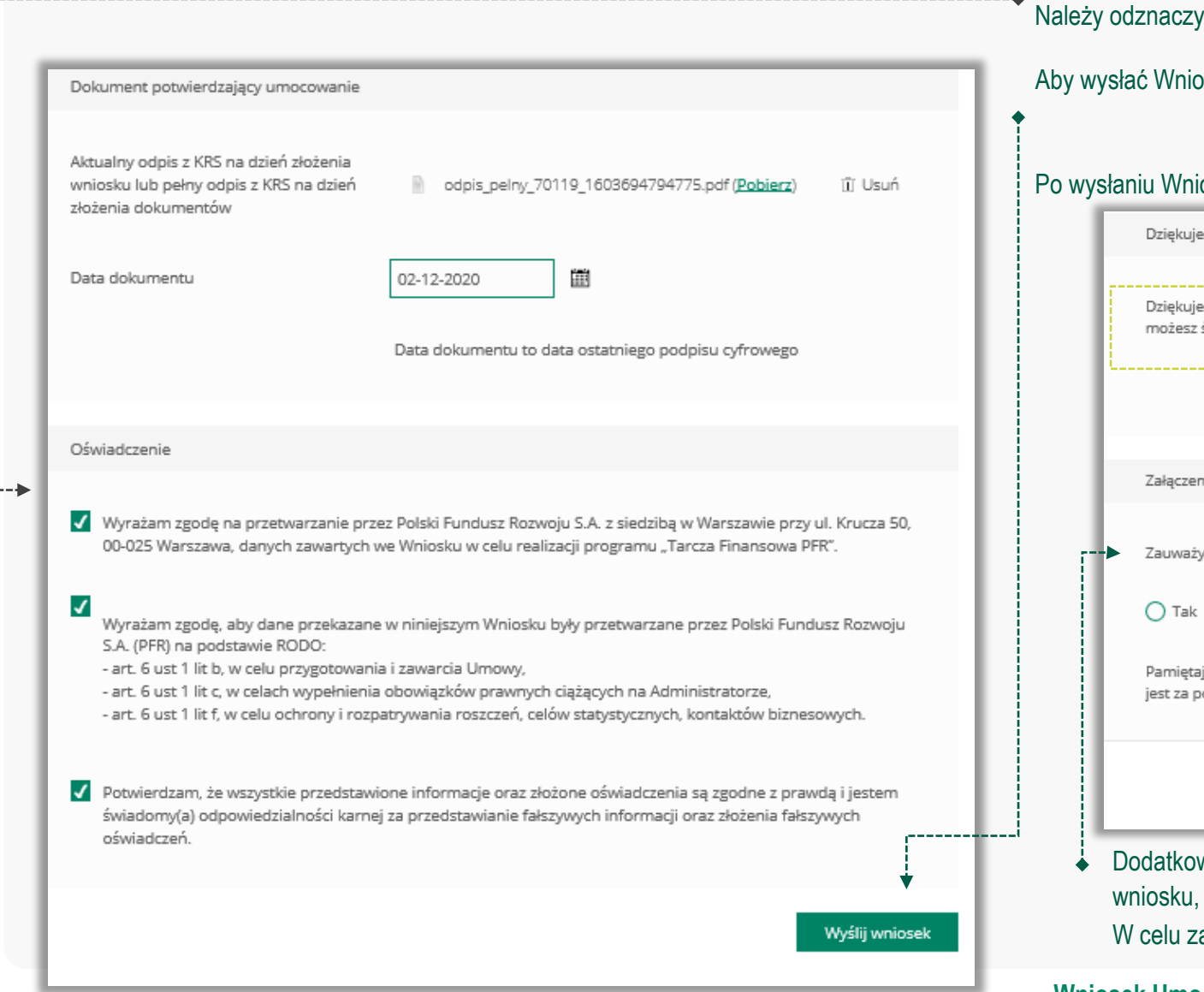

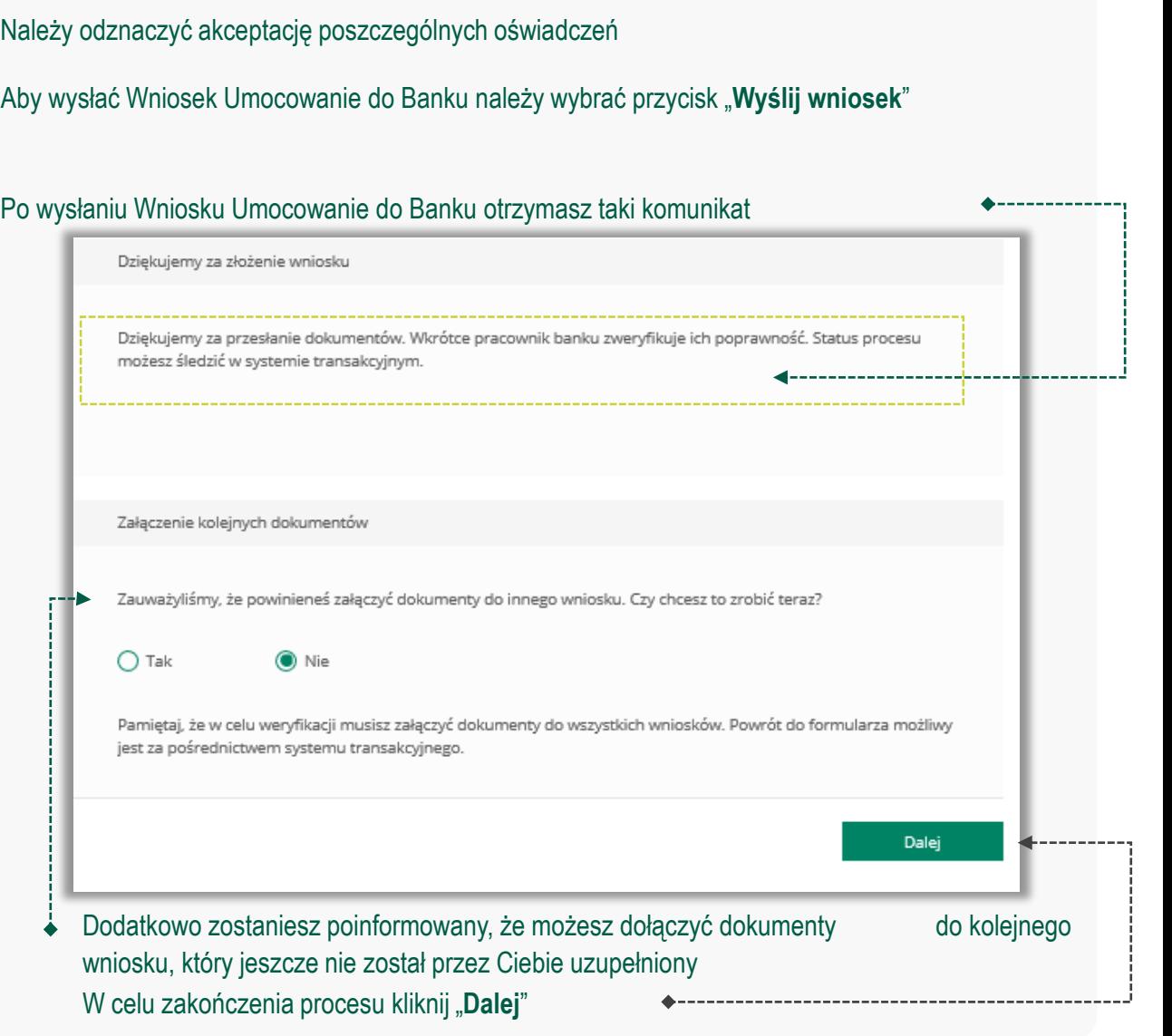

**Wniosek Umocowanie – czynności do wykonania** 28

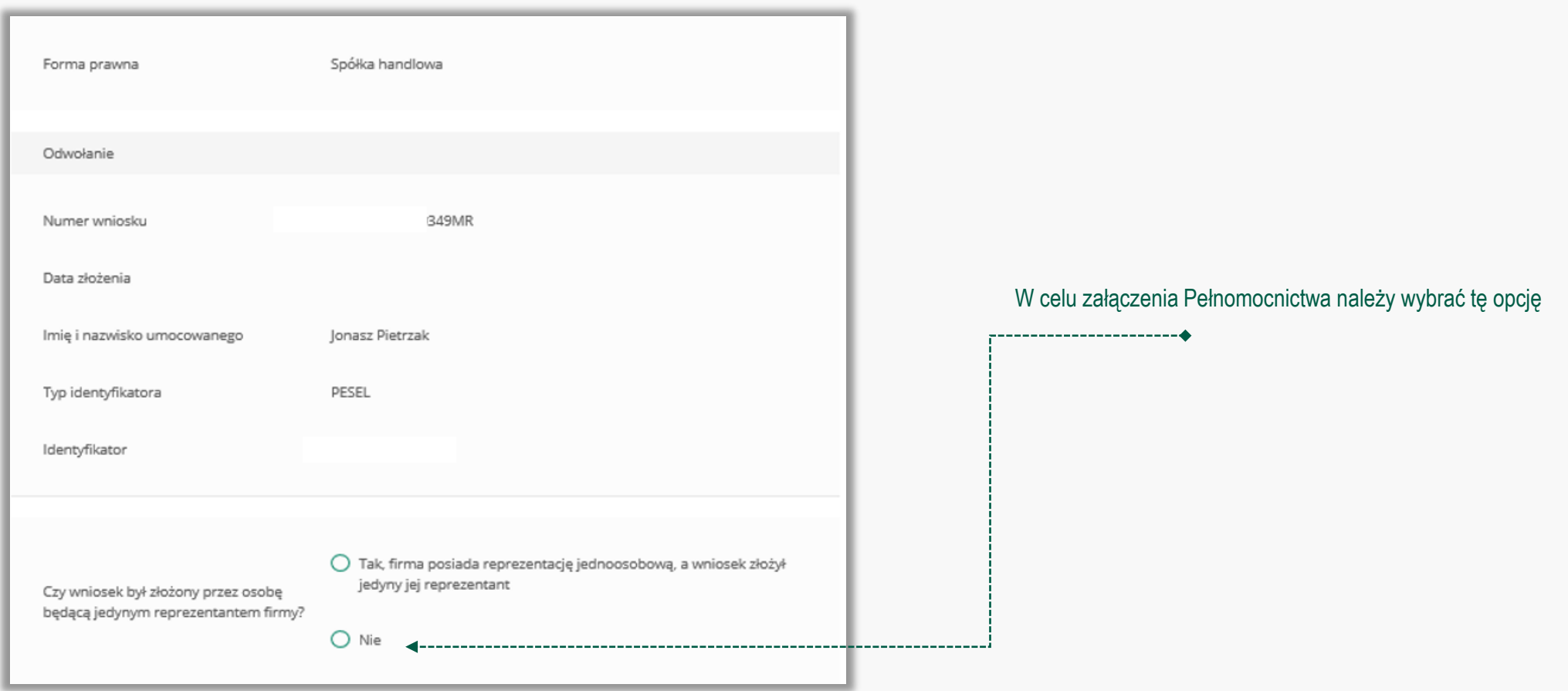

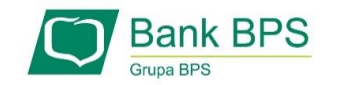

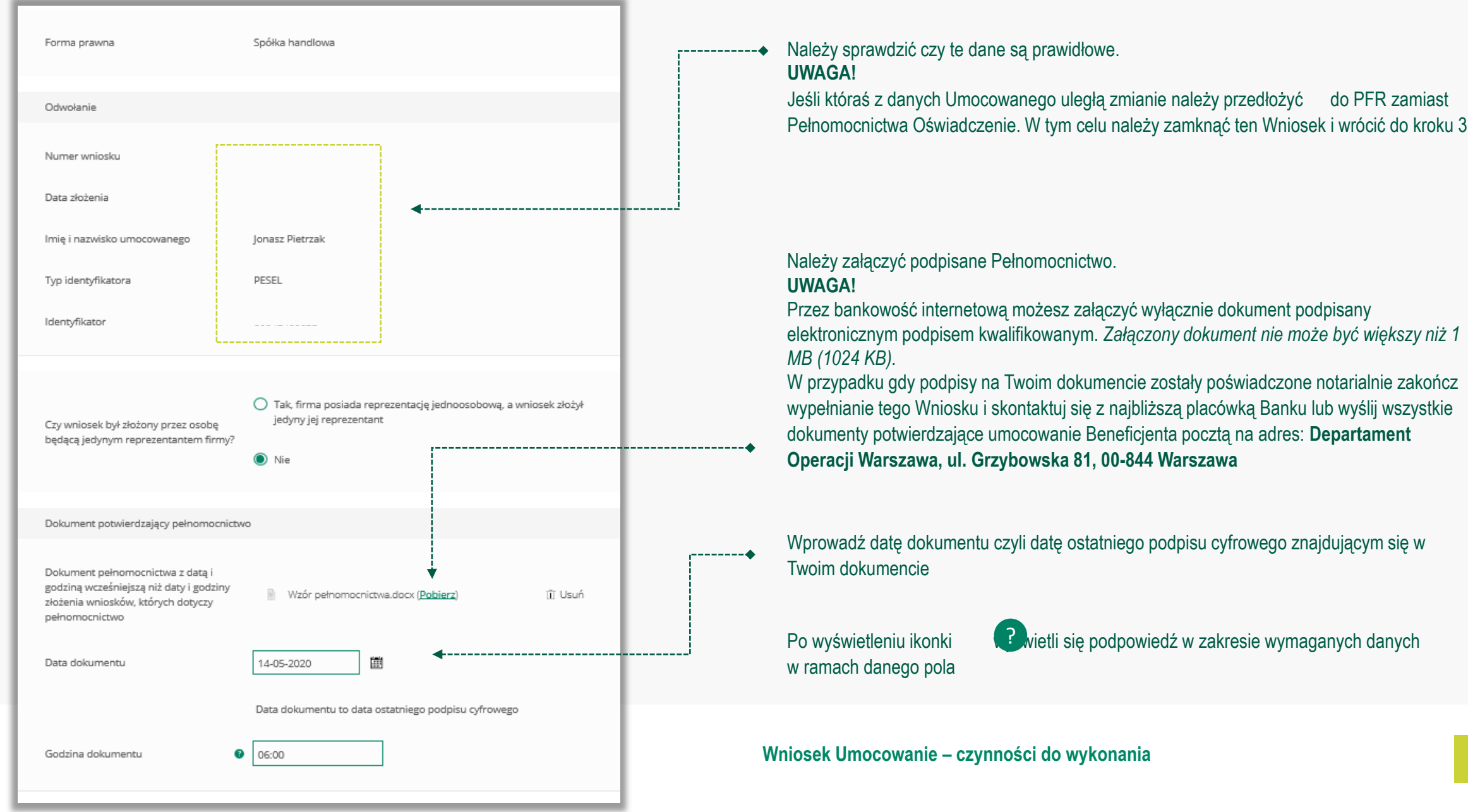

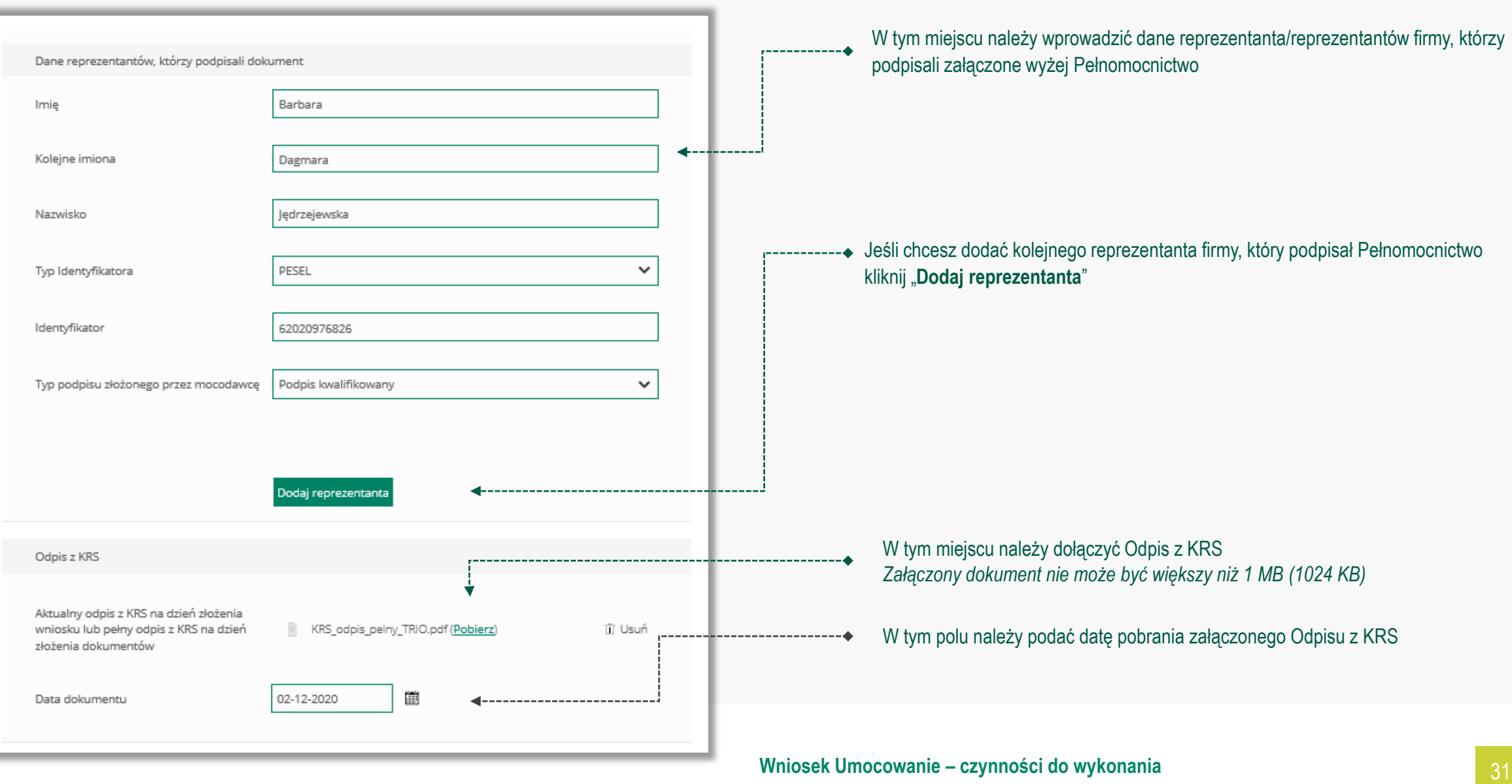

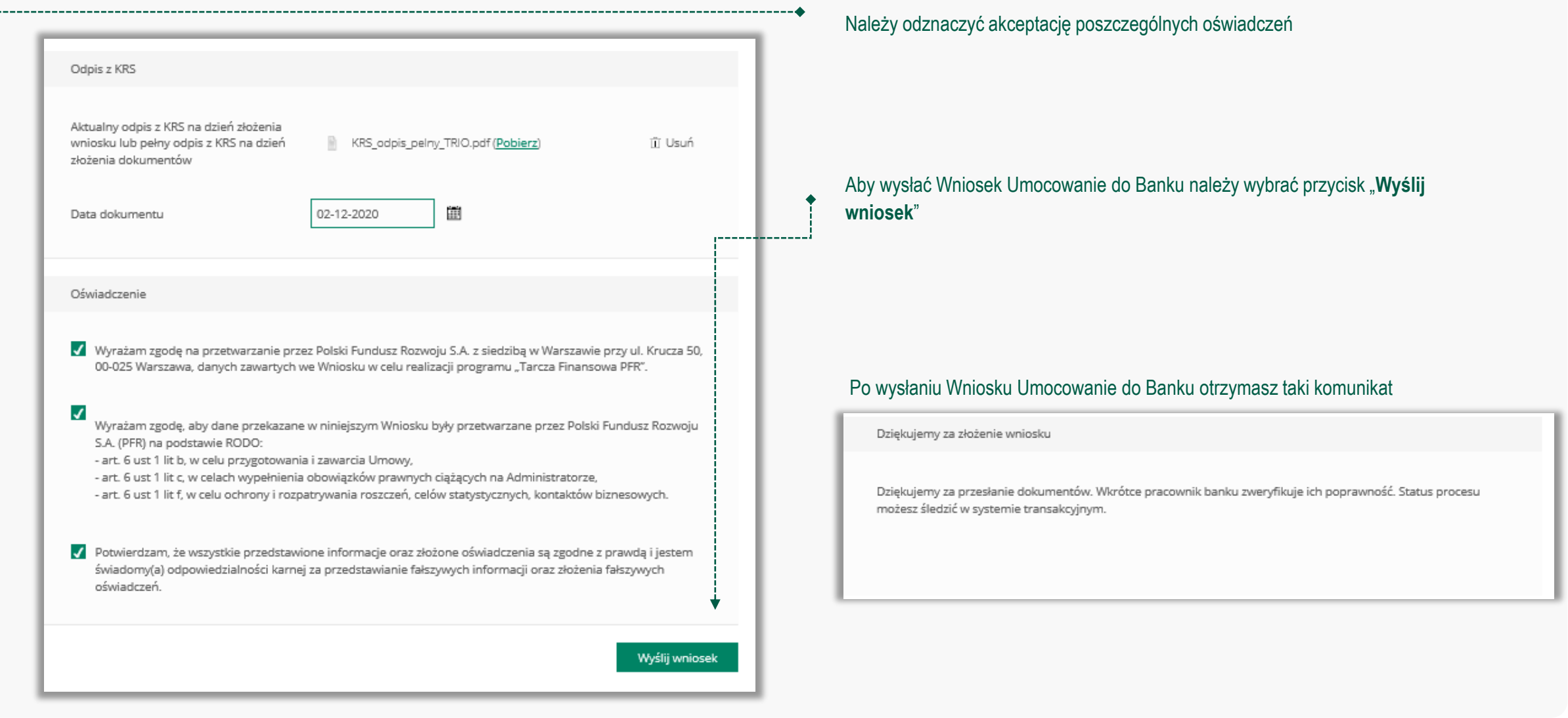

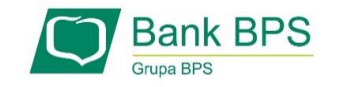

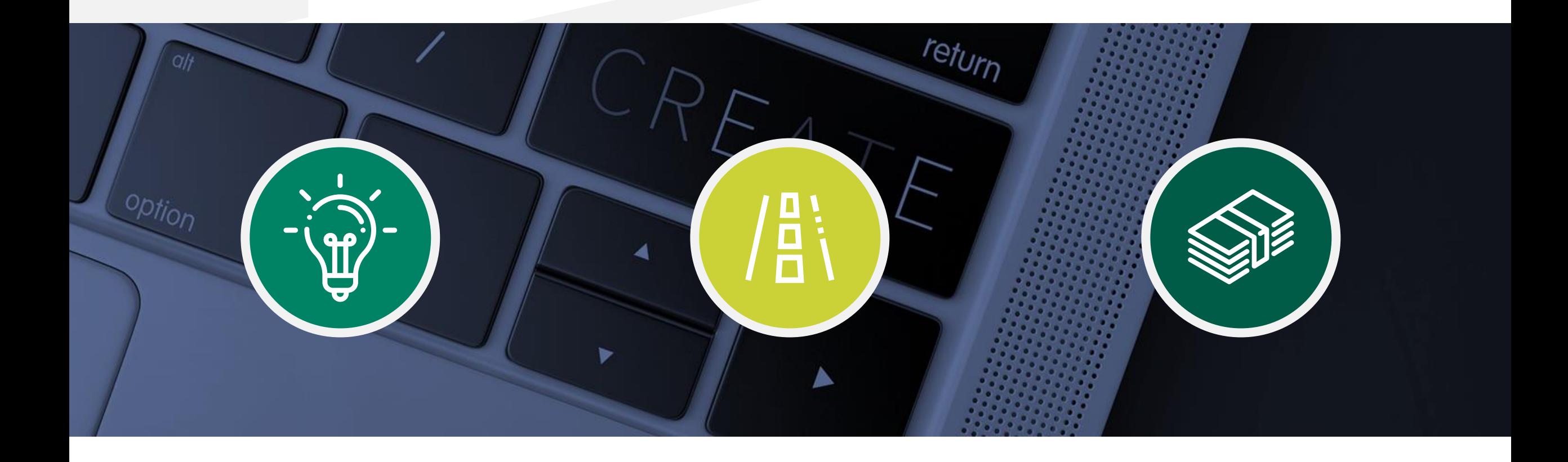

**Sprawdzenie statusu Wniosku Umocowanie w bankowości internetowej** 

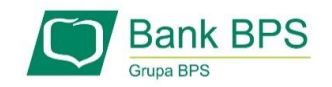

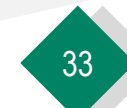

#### **W celu sprawdzenia statusu Wniosku Umocowanie w bankowości internetowej, należy wrócić się do kroku 3.**

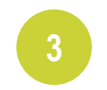

Po kliknięciu "**Sprawdź status wniosku**" zostaniesz przekierowany na poniższy ekran

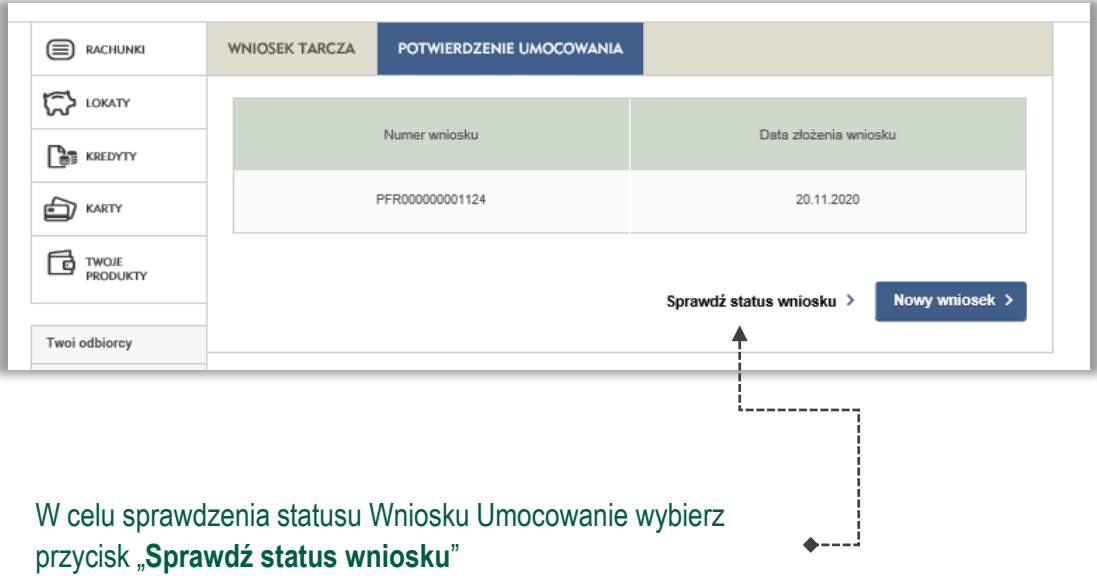

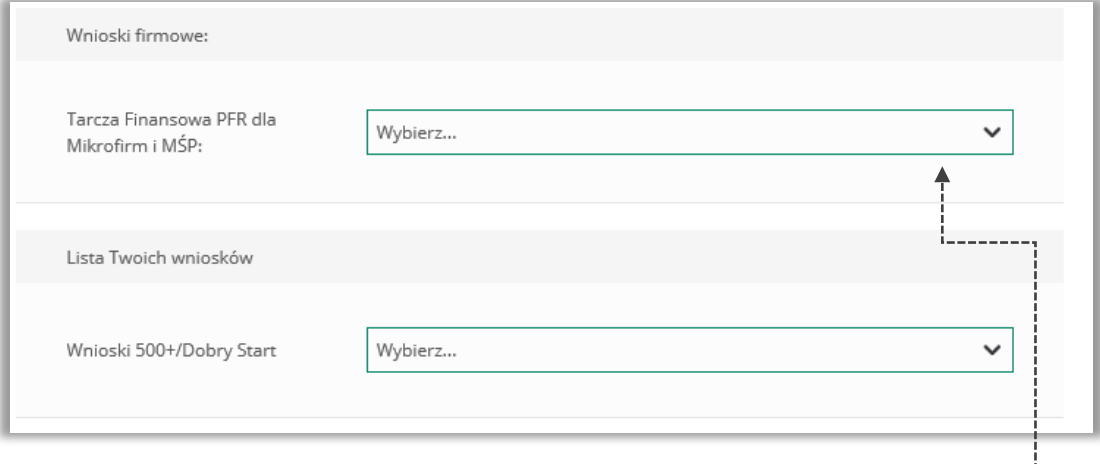

W celu sprawdzenia statusu Wniosku Umocowanie należy z listy wybrać numer wniosku, do którego składałeś dokumenty potwierdzające umocowanie Beneficjenta

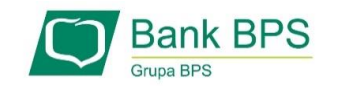

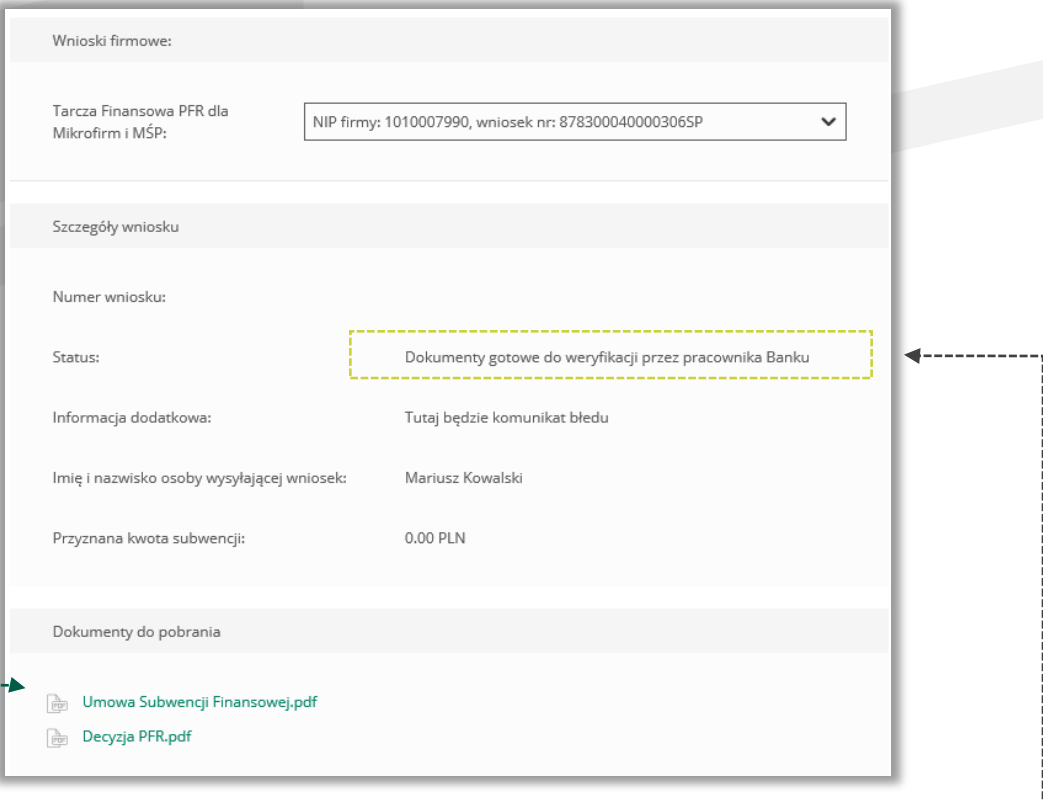

W polu "Status" jest podana informacja o aktualnym statusie Wniosku Umocowanie ↓ **PAMIĘTAJ!**

Dopiero status Wniosku: "**Dokumenty zweryfikowane pozytywnie**" oznacza zakończenie procesu potwierdzenia umocowania Beneficjenta

Istnieje możliwość pobrania Umowy Subwencji Finansowej, która została już przez Przedsiębiorcę

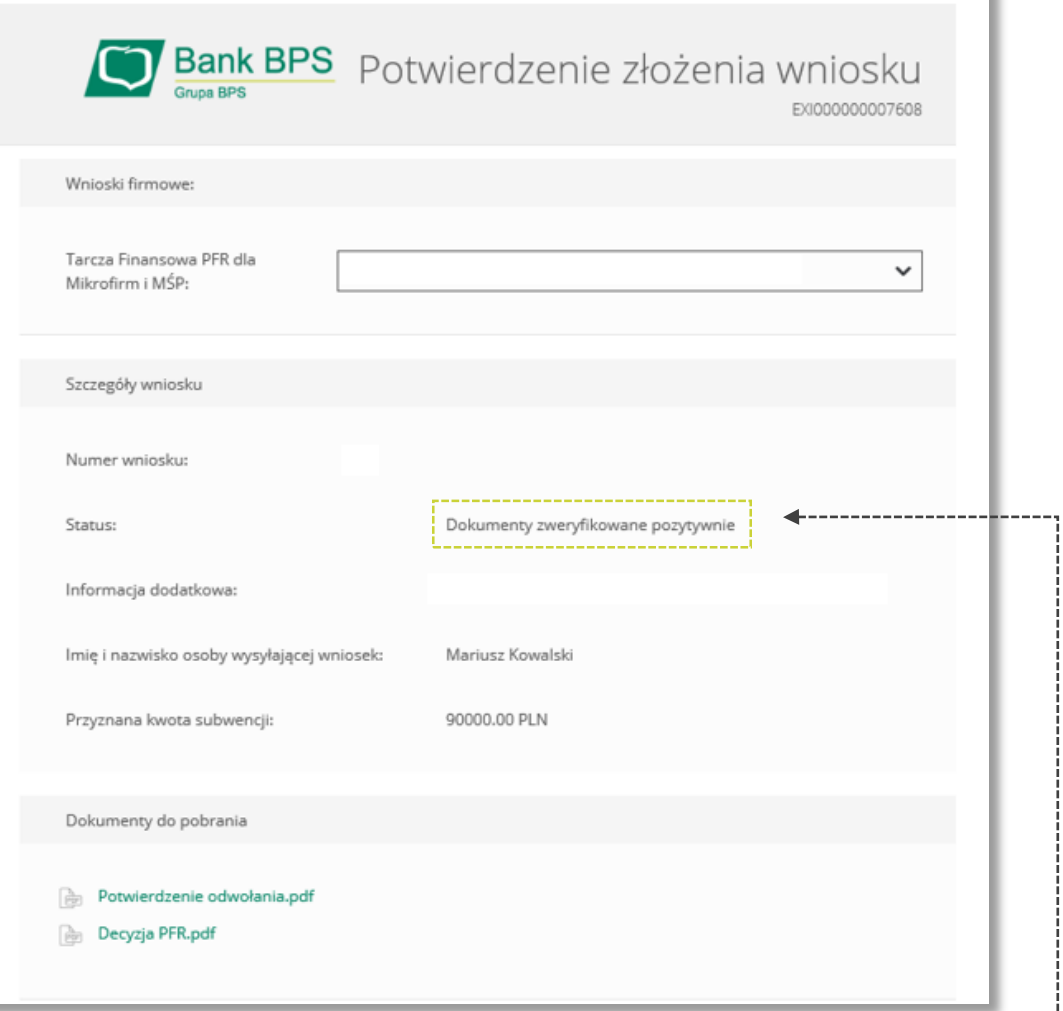

W przypadku Wniosków, które zostały zweryfikowane pozytywnie przez pracownika Banku, w polu "**Status**" pojawia się właściwy komunikat

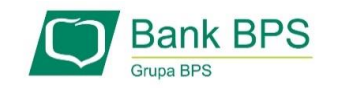

**Sprawdzenie statusu Wniosku Umocowanie w bankowości internetowej** 

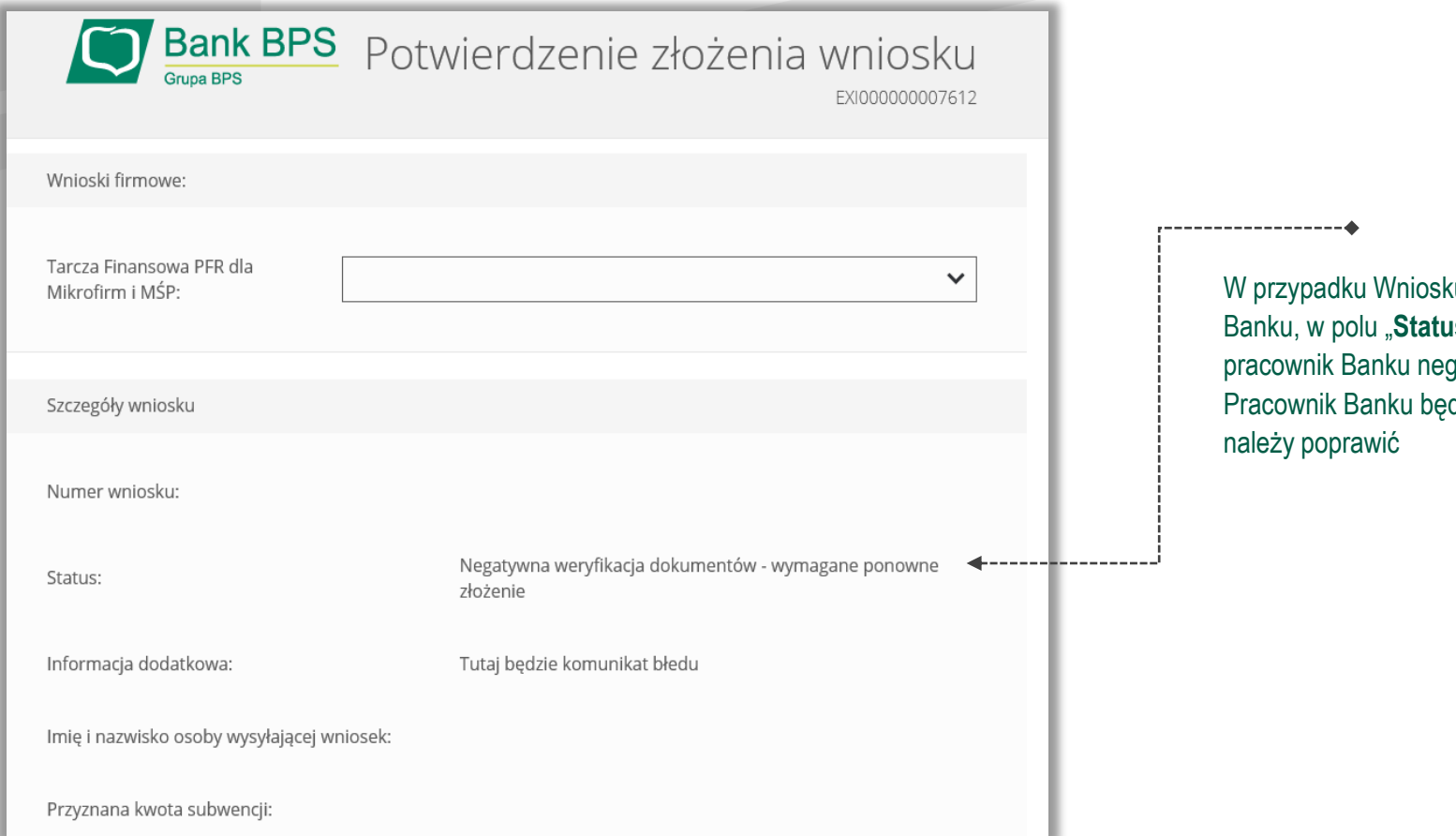

ku, który został zweryfikowany negatywnie przez pracownika **as**" pojawia się właściwy komunikat. Status ten oznacza, że gatywnie zweryfikował przesłane przez Ciebie dokumenty. dzie się z Tobą kontaktował w celu wyjaśnienia co dokładnie

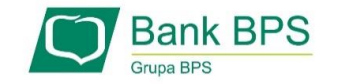

Niniejsza informacja stanowi wyłącznie informację edukacyjną i nie stanowi oferty w rozumieniu przepisów Kodeksu cywilnego. Została przygotowana przez Bank Polskiej Spółdzielczości Spółka Akcyjna ul. Grzybowska 81, 00-844 Warszawa, NIP 896-00-01-959, Regon 930603359, zarejestrowanym w Sądzie Rejonowym dla m. st. Warszawy w Warszawie, XII Wydział Gospodarczy Krajowego Rejestru Sądowego KRS 0000069229 Kapitał zakładowy i wpłacony 438.025.241,00 zł.

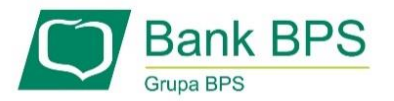